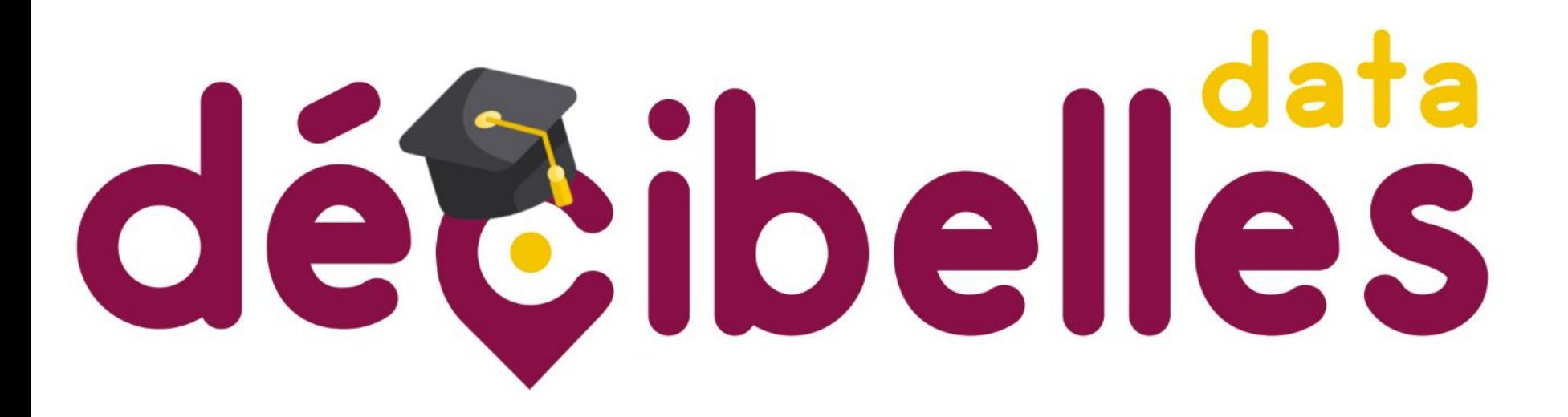

### **Comment mettre à jour mes infos sur l'extranet pros?**

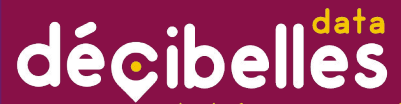

Bienvenue sur la présentation de l'extranet pro Décibelles Data!

L'iconographie de ce document est issue de Flaticon.com et est utilisée sous la "premium license" détenue par la MASCOT. Ne pas reproduire. Ne pas diffuser publiquement.

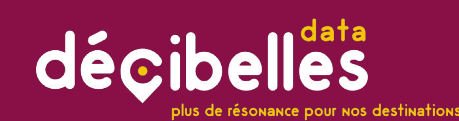

# Le programme de la formation

- 1. [C'est quoi Décibelles Data?](#page-3-0)
- 2. A quoi ca sert?
- 3. [Qui fait quoi dans Décibelles Data? Chacun sa partition !](#)
- 4. [My Data is rich : Do you speak Décibelles Data ?](#)
- 5. [On fait nos gammes ? Accédons à l'interface…](#)
- 6. [Ajouter une offre](#)
- 7. [A retenir pour éviter les fausses notes !](#)
- 8. [Rechercher des offres](#)
- 9. [Les recherches enregistrées](#)

<span id="page-3-0"></span>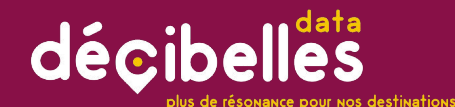

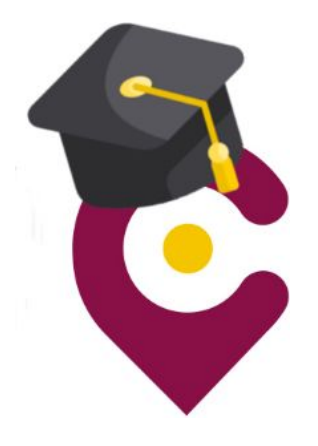

# 1.C'EST QUOI DECIBELLES DATA?

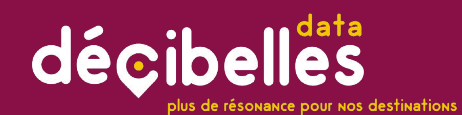

- Décibelles Data?1.C'est quoi

# COCOCO

# DECIBELLES = POUR QUE ÇA RÉSONNE!

# DATA = LA DONNEE

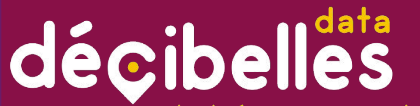

plus de résonance pour nos destinations

#### 1.C'est quoi Décibelles Data?

### Décibelles Data en 2mn chrono

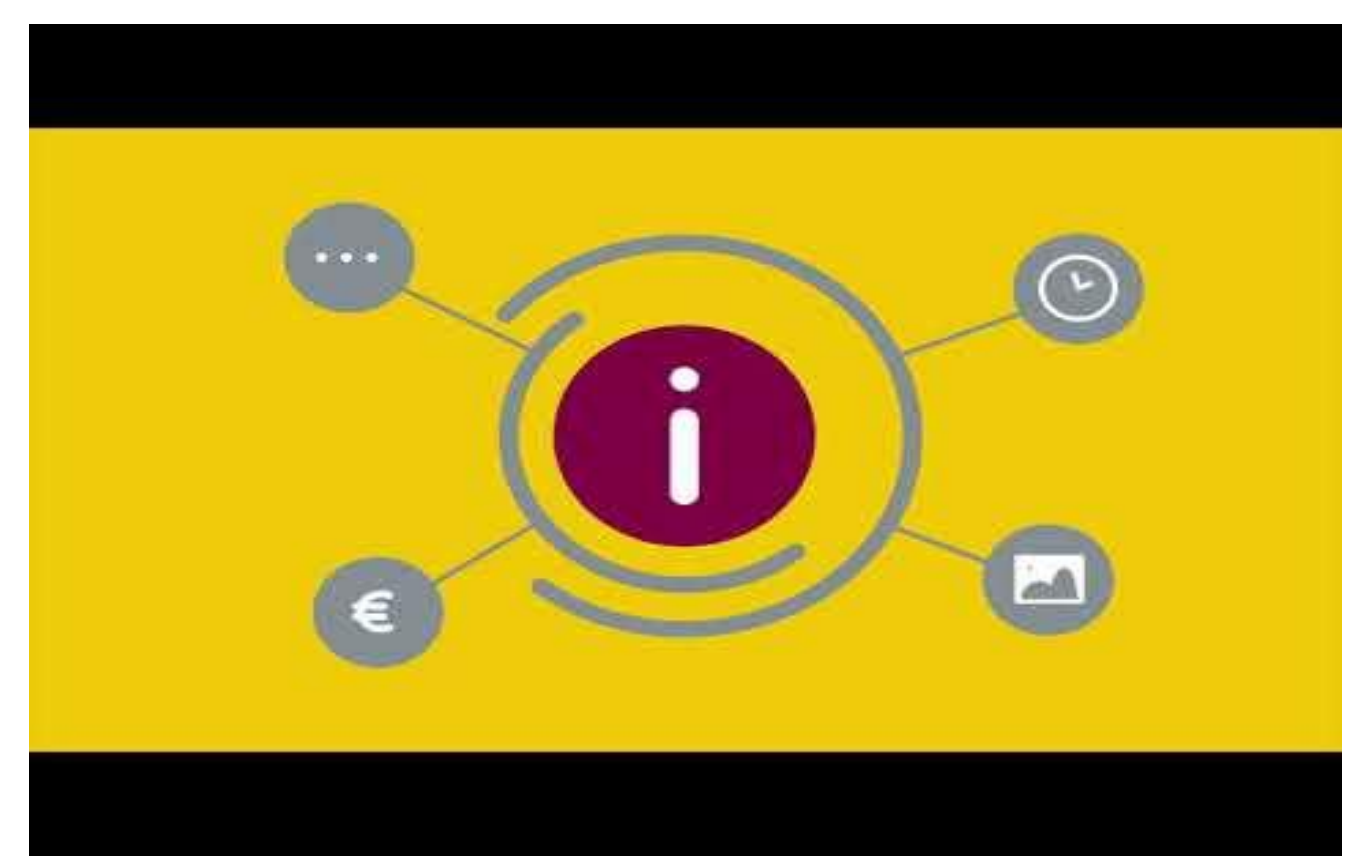

<span id="page-6-0"></span>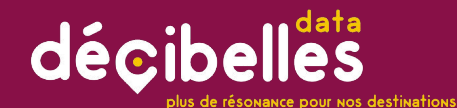

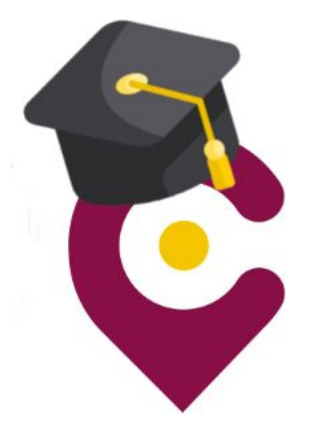

# 2.A quoi ça sert?

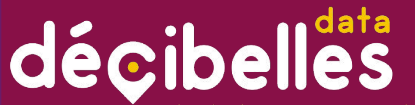

# A quoi sert Décibelles Data?

#### 1.C'est quoi Décibelles Data?

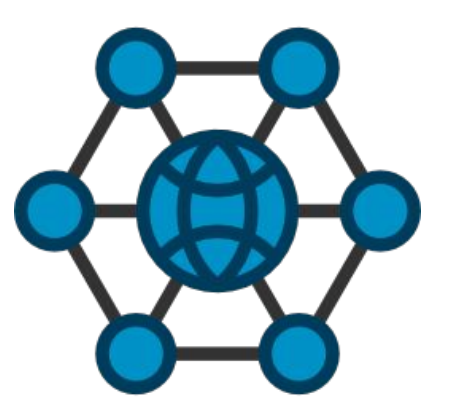

Un outil de saisie en ligne unique pour tous les acteurs touristiques de la région

Une seule saisie pour une diffusion multiple…

… sur tous les supports papiers et numériques

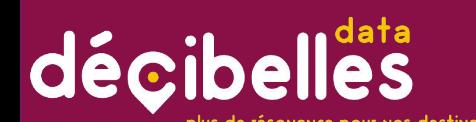

### Vous êtes déjà sur Google my business, trip Advisor, Booking...

C'est parfait ! Vous avez raison de soigner votre présence sur les grandes plateformes

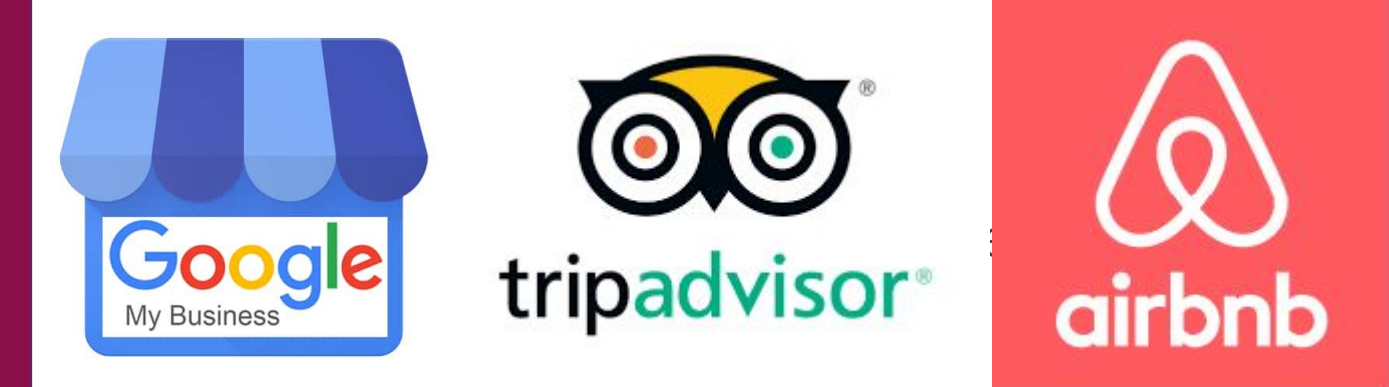

MAIS POURQUOI VOUS PASSER DE VISIBILITÉ SUPPLÉMENTAIRE ?

### 2.A quoi ça sert?

# décibelles

2.A quoi ça sert?

lus de résonance pour nos destinations

### Encore + de visibilité gratuite avec Décibelles Data !

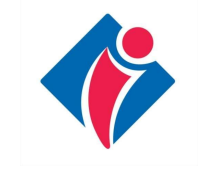

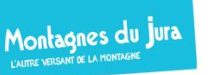

Designed by **Bourgogne** 

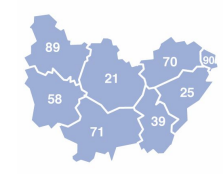

**BOURGOGNES** 

Sur le site de votre Office de Tourisme

Les sites web de nos marques de destinations régionales et des filières

Les sites des 8 agences départementales du tourisme

Le site du BIVB pour les caves

**SOIT + DE 2,7 MILLIONS DE VISITEURS UNIQUES CUMULÉS EN 2018**

### décibelles

lus de résonance pour nos destinations

### Qui sont les partenaires de Décibelles Data?

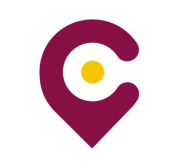

2. A quoi ça sert ?

**TOMTOM** 

FRANCE

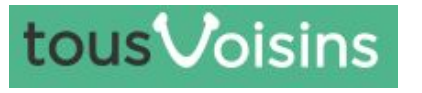

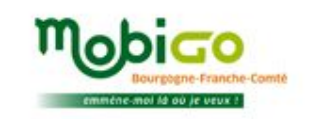

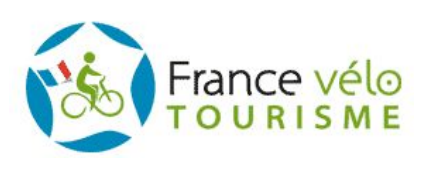

**Les Office de Tourisme** avec 85 Offices qui à terme alimenteront leur site avec Décibelles Data. Mais aussi leurs brochures, écrans d'accueil, bornes tactiles....

**TomTom** France affiche les POI issus de Décibelles Data le long des itinéraires sur ses GPS

**Tousvoisins.fr** affiche les événements de Décibelles Data

**Via Mobigo** est une centrale d'information multimodale, destinée à vous aider à préparer les déplacements en Bourgogne - Franche-Comté.

**France Vélo Tourisme** affiche tous les hébergements et infos pratiques de Décibelles Data sur son site web

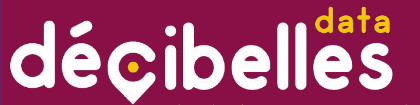

plus de résonance pour nos destinations

# Datatourisme : Un partenaire particulier ;)

#### 1.C'est quoi Décibelles Data?

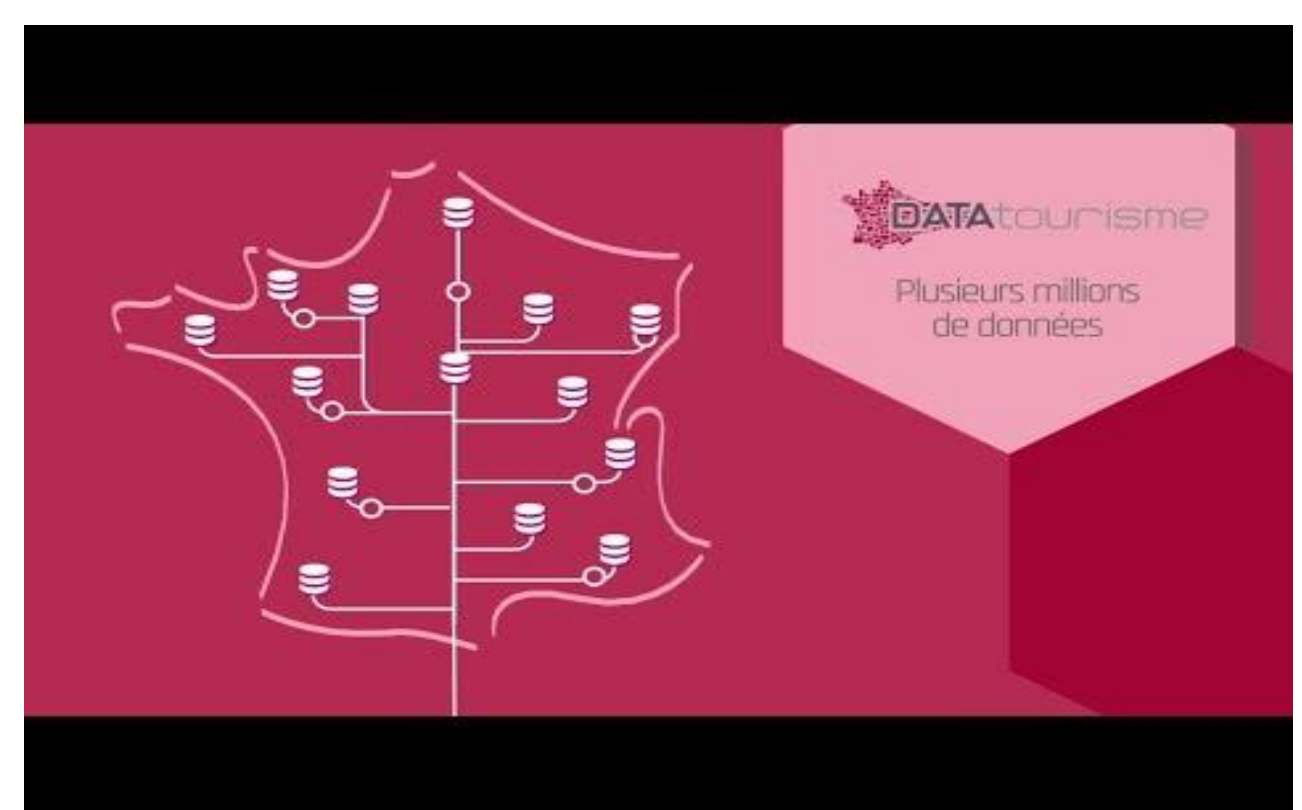

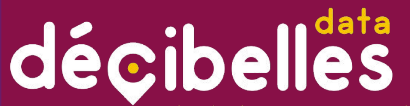

olus de résonance pour nos destinations

1.C'est quoi Décibelles Data?

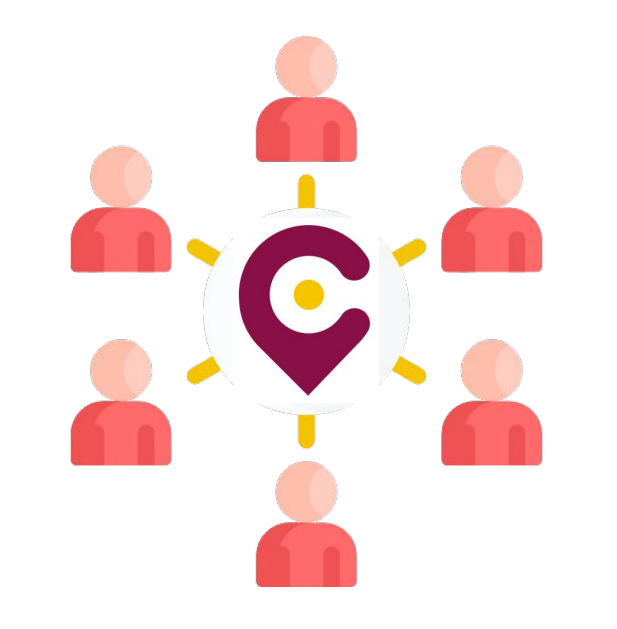

…ET BIENTÔT DES DIZAINES D'AUTRES PARTENAIRES !

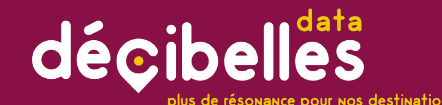

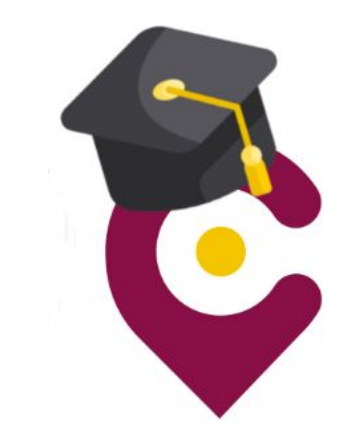

# 3.QUI FAIT QUOI DANS DECIBELLES DATA? Un réseau de professionnels à votre service !

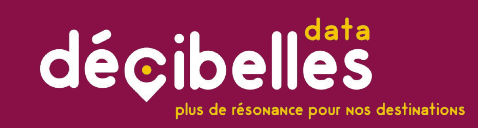

Chacun sa partition!

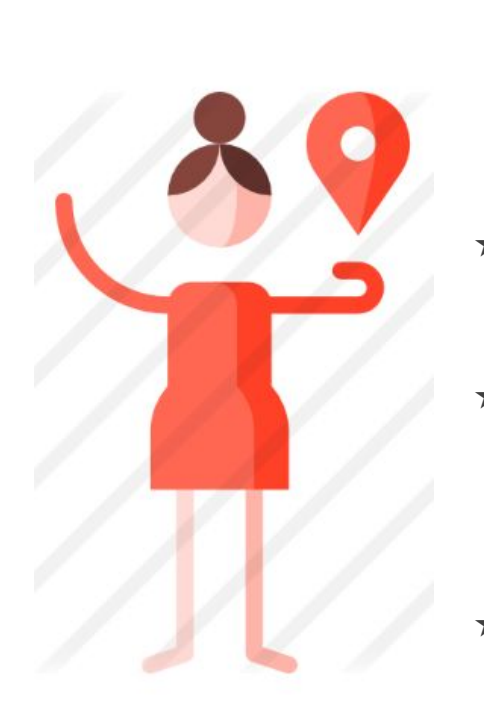

### Vous ! les pros du tourisme !

- ★ C'est vous qui donnez le ton! Vos informations sont la base de Décibelles Data. Vous pouvez les saisir en toute autonomie à tout moment. La seule condition est de posséder une adresse e-mail et d'accepter les **CGU**
- ★ Décibelles Data est accessible 24H/24H et 7J/7J à partir de <https://pros-decibelles-data.tourinsoft.com/>
- Les Offices de Tourisme contributeurs sont là pour vous accompagner à l'utilisation de Décibelles Data et à la meilleure façon de saisir vos données pour une efficacité optimale.
- ★ Vous pourrez ensuite afficher sur votre site internet les activités et événements à proximité de votre établissement sur simple demande à votre Office de Tourisme contributeur.

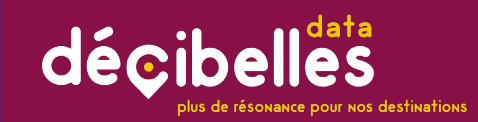

Chacun sa partition!

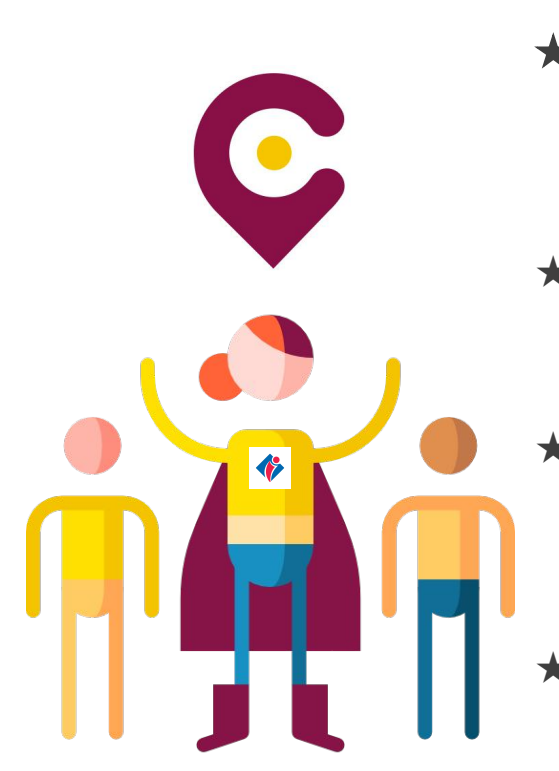

# Les contributeurs

- ★ Les Offices de Tourisme ! : Formés à l'utilisation de Décibelles Data, ils organisent des ateliers collectifs pour aider les pros à prendre en main l'extranet Décibelles Data
- Ils sont les premiers interlocuteurs du prestataire pour toute question sur la saisie dans l'extranet Décibelles Data
- Ils sont garants de la qualité des données sur l'ensemble du territoire de l'Office de Tourisme et auprès de tous les prestataires de leur territoire
- Ce sont les OT qui s'assurent que la saisie est correcte pour une donnée harmonieuse et sans fausse note!

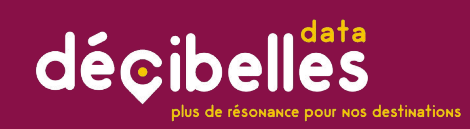

Chacun sa partition!

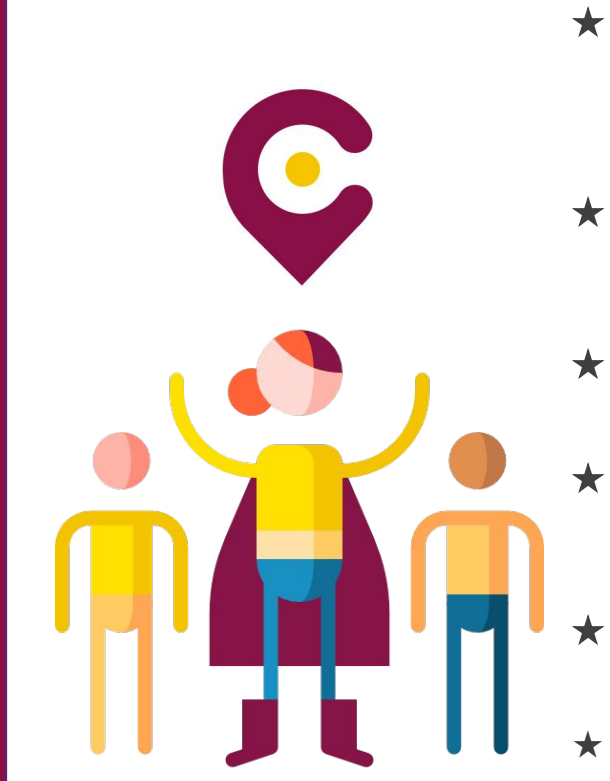

### D'autres contributeurs importants!

- Gîtes de France pour l'offre de ses labellisés. L'offre Gîtes de France est importée tous les lundis dans Décibelles Data.
- ★ Le BIVB pour les caves, les domaines viticoles et les fêtes vineuses de Bourgogne
- Le CRT Bourgogne-Franche-Comté pour l'offre « tourisme d'affaires » et « programmes pédagogiques ».
- Les ADT/CDT pour la saisie des labels et des classements
- La MASCOT pour l'annuaire des Offices de Tourisme
- Et toujours + de partenariats à venir... (APIDAE, LEI Alsace…)

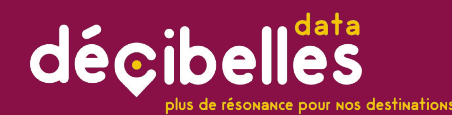

Chacun sa partition!

# Le coordinateur

C

- ★ Au sein d'un ADT/CDT ou d'un Office de Tourisme coordinateur
- ★ Il accompagne le réseau de ses contributeurs diffuseurs dans l'usage de Décibelles Data en animant le réseau, en les formant et en leur apportant un support technique
- $\star$  Il accompagne les contributeurs lorsqu'ils souhaitent utiliser les données pour un projet web ou print
- **★** Il veille à la qualité de la donnée
- **★** Il participe aux comités techniques et à l' évolution de Décibelles Data

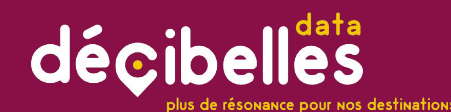

Chacun sa partition!

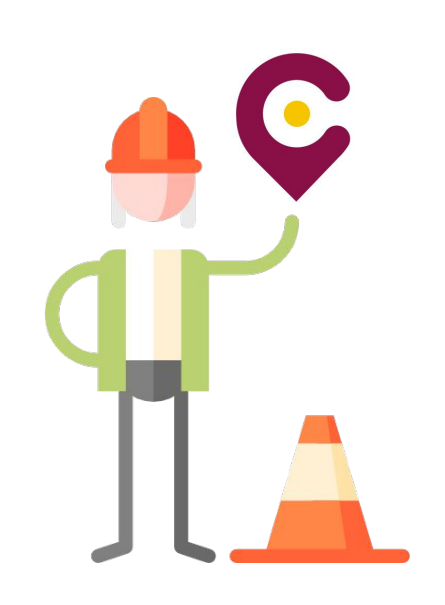

# Les responsables techniques

- ★ Interlocuteurs privilégiés des coordinateurs pour :
	- Support technique
	- Formation et accompagnement
	- Collecte des besoins
	- Création de modèles d'export des données
- ★ Ils interviennent sur les projets complexes
- ★ Ils gèrent le suivi des passerelles avec d'autres outils et BDD (Gîtes de France par exemple)
- Membres du Comité technique
- Ils gèrent les évolutions de l'outil

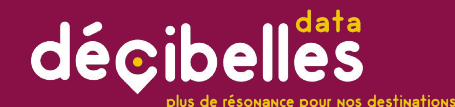

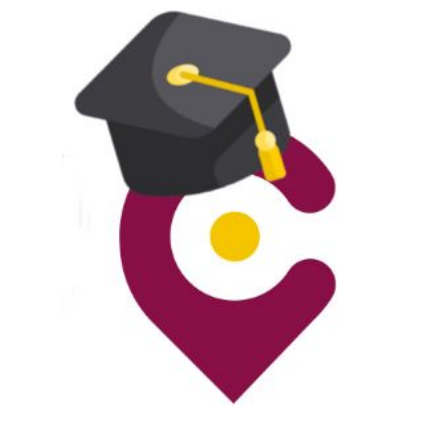

# 4.DO YOU SPEAK DÉCIBELLES DATA? My data is rich! Petit lexique Décibelles Data

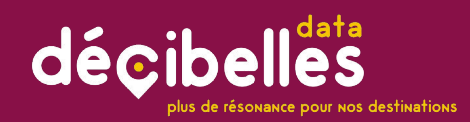

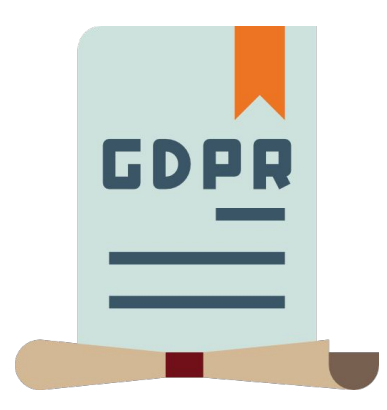

- Ce sont les **Conditions** Générales d'Utilisation.
- ★ Nous avons travaillé ces CGU pour qu'elles respectent le règlement européen pour la protection des données en vigueur depuis le 25 mai 2018. (RGPD) de conditions de conditions de demanderons de la conditionale de la conditionale de la conditionale de la conditionale de la conditionale de la conditionale de la conditionale de la conditionale de la conditionale de la c
	- ★ Vous devez les lire et les accepter avant de pouvoir saisir vos données dans l'extranet pro de Décibelles Data.
	- ★ A chaque évolution des CGU, nous vous

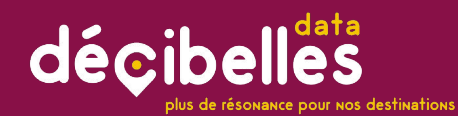

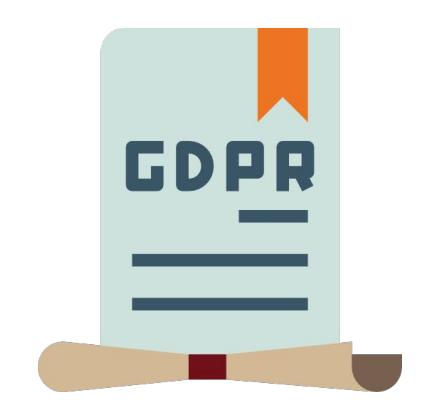

# $C\overline{G}$

#### Ce que contiennent les CGU en bref :

- ★ Elles vous demandent de certifier que vous êtes propriétaire de tous les éléments que vous saisissez dans Décibelles Data (textes, photos).
- ★ Elles autorisent tout acteur ou partenaire de Décibelles Data à utiliser les informations diffusables que vous saisissez (hors coordonnées personnelles).
- ★ Attention : pour les photos et texte rédigés, assurez-vous de pouvoir les utiliser dans les règles du droit de la propriété intellectuelle!

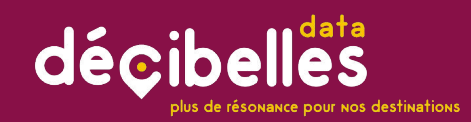

# Droits d'auteur

**Pour les photos et les textes 2 cas possibles :**

- ★ Vous avez pris vous-même la photo ou écrit le texte? Pas de problème vous en êtes le propriétaire vous pouvez l'intégrer dans Décibelles Data! Saisissez systématiquement le nom du propriétaire dans le champ Crédit Photo/Copyright
- ★ La photo (ou texte) a été prise par un tiers? Assurez-vous :
	- D'avoir son autorisation écrite (CGU signées ou contrat de cession des droits d'auteur pour les reportages commandés auprès d'un photographe professionnel)
	- De la durée de cession des droits au-delà de laquelle vous n'aurez plus le droit de la diffuser sur Décibelles Data et tout autre support public
	- Saisissez systématiquement le nom du propriétaire dans le champ Crédit Photo/Copyright et la date de validité.

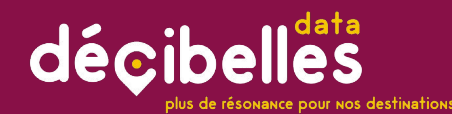

# Droits d'auteur

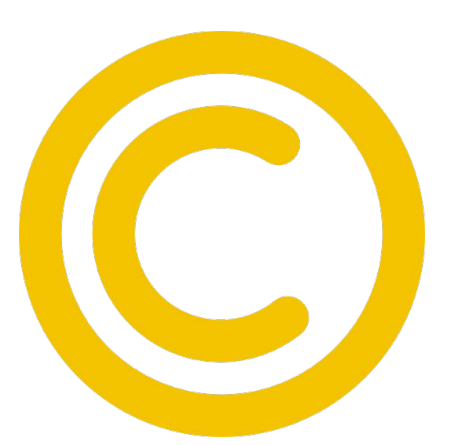

#### **NE SAISISSEZ PAS DANS DECIBELLES DATA :**

- ★ Des photos de presse
- ★ Des photos récupérées sur internet
- ★ Toute création pour laquelle vous n'avez pas d'autorisation écrite de l'auteur (descriptif d'une offre touristique sur un blog, affiche de concert avec création graphique…etc)

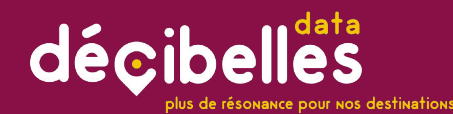

# Droits d'auteur

Ce qui est valable pour les photos des autres est valable pour les vôtres!

- $\star$  En France, toute « œuvre de l'esprit » (une peinture, une photo, les articles de ce blog, etc…) est protégée par défaut par le droit d'auteur (souvent appelé « copyright », qui est l'appellation anglo-saxonne d'un concept à peu près équivalent)
- ★ Vous n'avez donc pas besoin de déposer vos photos auprès d'un organisme spécial pour qu'elles soient protégées : elles le sont par défaut.
- ★ Ce droit d'auteur implique que par défaut, personne n'a le droit de reproduire vos images, de les distribuer, de les utiliser ou de les modifier sans votre autorisation.
- ★ Cela s'applique par défaut à vos images, c'est-à-dire si vous ne précisez rien. Autrement dit, quelqu'un qui aurait utilisé vos photos ne pourra pas dire devant un tribunal qu'il ne savait pas qu'il ne pouvait pas les utiliser.

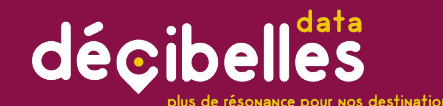

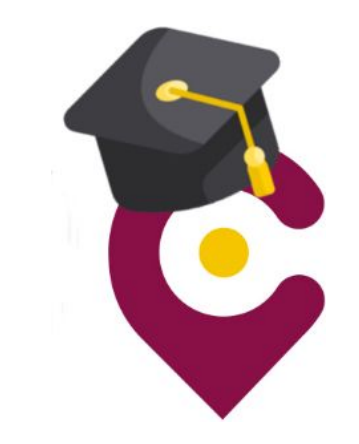

# 5. ACCÈS À L'EXTRANET PROS Faisons nos gammes!

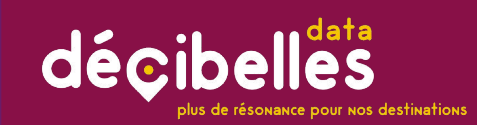

#### Faisons nos gammes

#### Accéder à l'interface

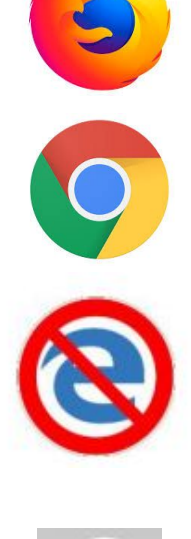

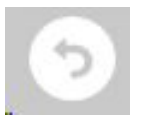

### Pour naviguer sans soucis…

**L'extranet pro Décibelles Data est optimisé pour une utilisation avec les navigateurs :**

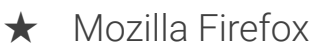

- ★ Google Chrome
- ★ **L'extranet pros Décibelles Data ne fonctionne pas de façon optimale sur les navigateurs Edge et Internet Explorer.** Si vous les utilisez, votre ordinateur n'explosera pas… mais vous ne pourrez pas vous servir de toutes les fonctionnalités de l'extranet pro Décibelles Data et enregistrer correctement votre saisie.
- ★ N'utilisez pas le bouton retour du navigateur mais le bouton retour comme celui ci-contre présent en haut à gauche de la plupart des écrans.

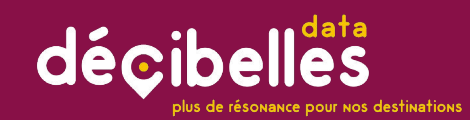

Faisons nos gammes :

Accéder à l'interface

# Accéder à l'extranet pros

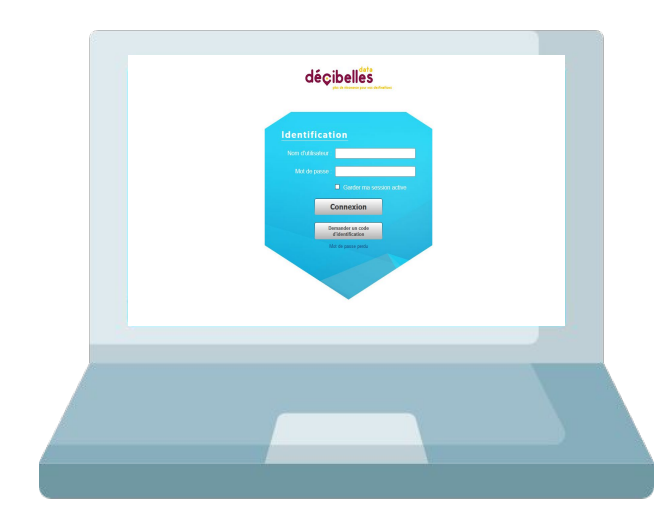

### **Une seule adresse ! https://pros-decibelles-data.tourinsoft.com/**

#### décibelles plus de résonance pour nos destinations

Saisir votre nom d'utilisateur **<sup>1</sup>**

**2**

Saisir votre mot de passe **1** 

**3**

En cas d'oubli du mot de passe, cliquez sur "mot de passe perdu"

# Accéder à l'extranet pros

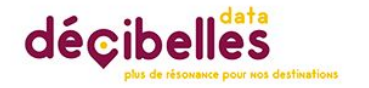

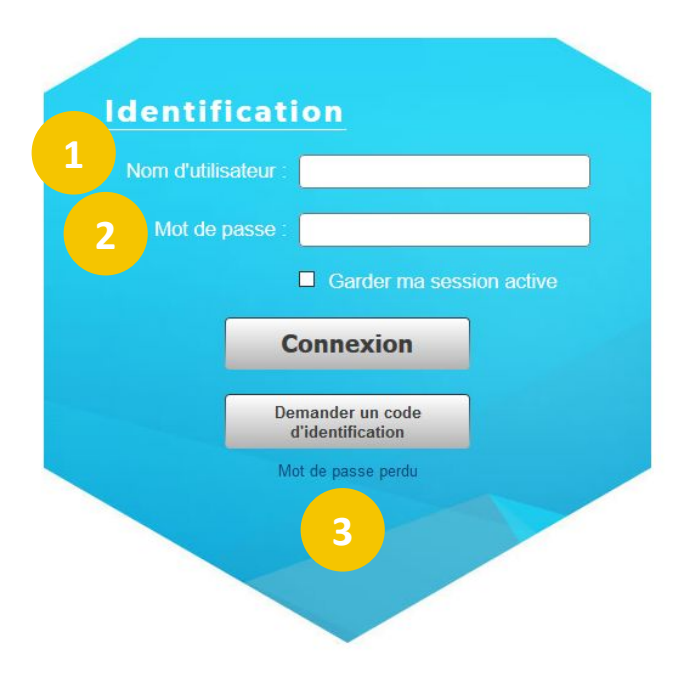

#### décibelles plus de résonance pour nos destinations

Saisir votre nom d'utilisateur **<sup>1</sup>**

**2**

Saisir votre mot de passe **1** 

**3**

En cas d'oubli du mot de passe, cliquez sur "mot de passe perdu"

# Accéder à l'extranet pros

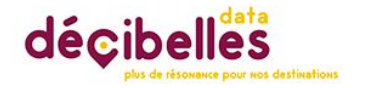

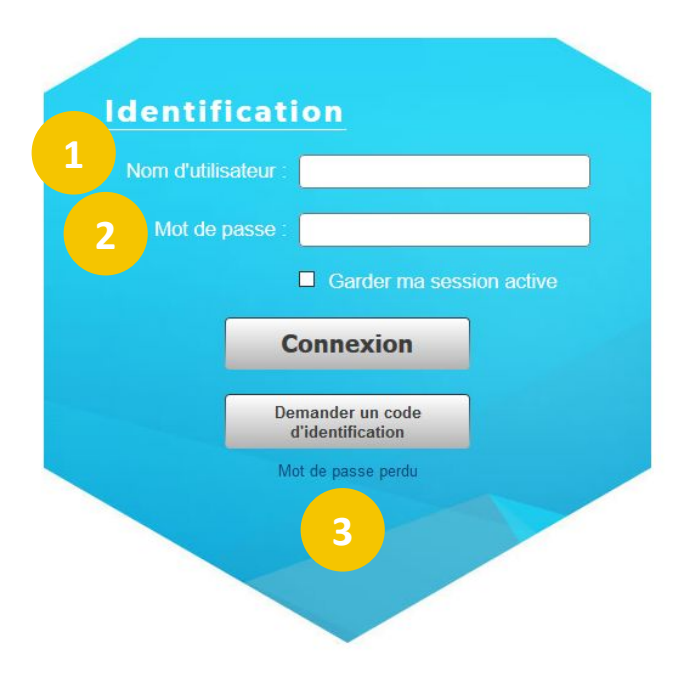

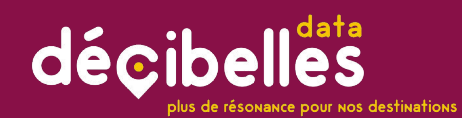

#### Parcourons ensemble cette page d'accueil

**1**

Si vous pensez ne pas être sur Décibelles Data : Cliquez sur le bouton + pour accéder à votre fiche Décibelles Data

**2**

Sinon, cliquez sur le rouage "Modifier mes données ou sur le menu "gérer" pour accéder à votre fiche

**3**

**4**

**5**

Cliquez ici pour consulter les actualités Décibelles Data

Cliquez ici pour consulter la base Décibelles Data, toute l'offre touristique de la région !

Retrouvez ici vos contacts Décibelles Data

# Vous voilà connecté !

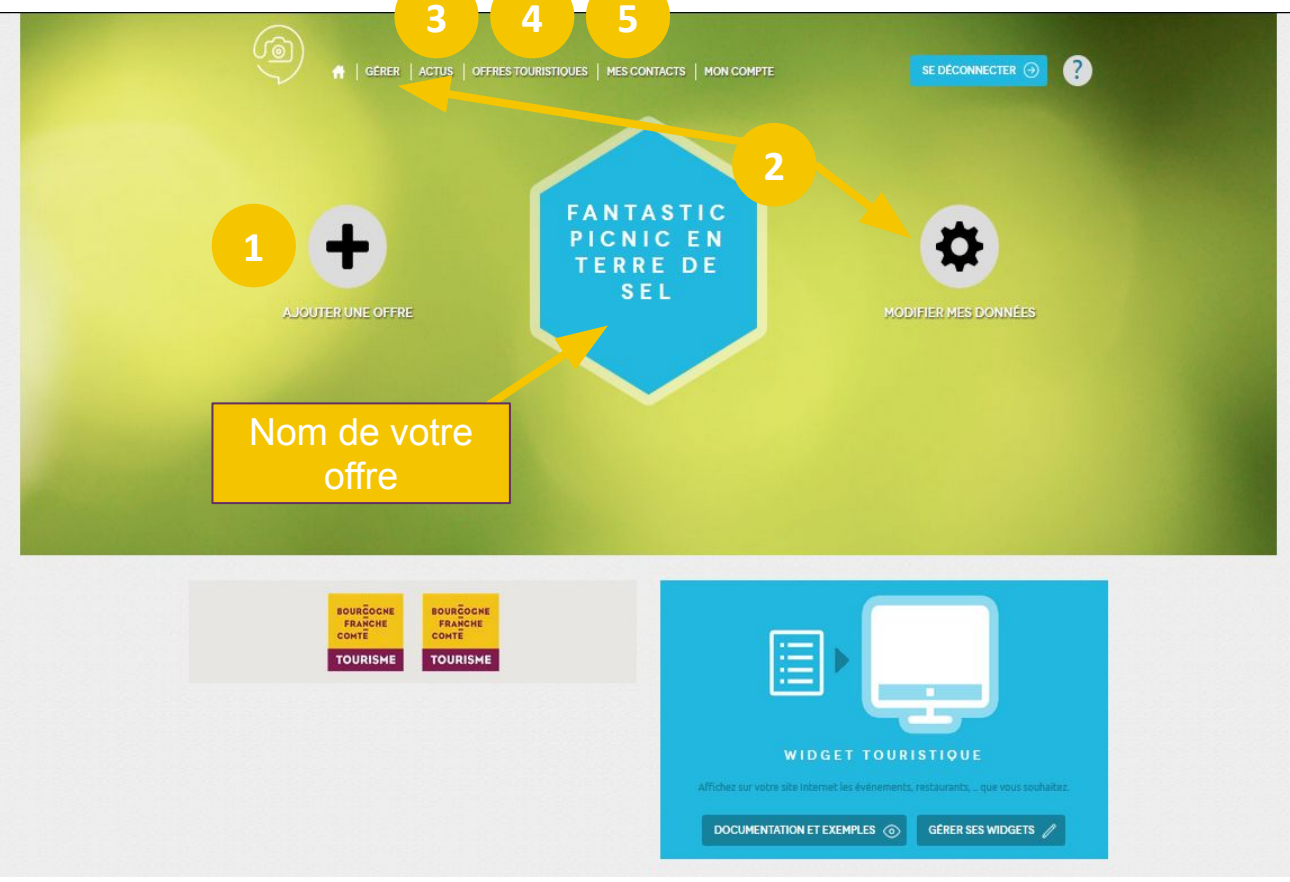

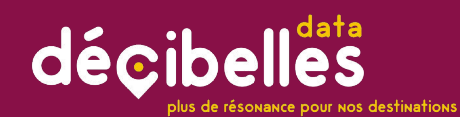

#### Parcourons ensemble cette page d'accueil

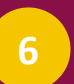

C'est ici que vous gérez voter login et votre mot de passe pour l'extranet pro Décibelles Data

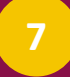

Cliquez ici pour vous déconnecter de votre compte

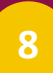

Cliquez ici pour accéder à la documentation sur l'extranet pro

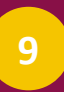

Envie d'afficher les offres touristique à proximité de votre établissement ? Créez-donc un widget à intégrer sur votre site !

# Vous voilà connecté !

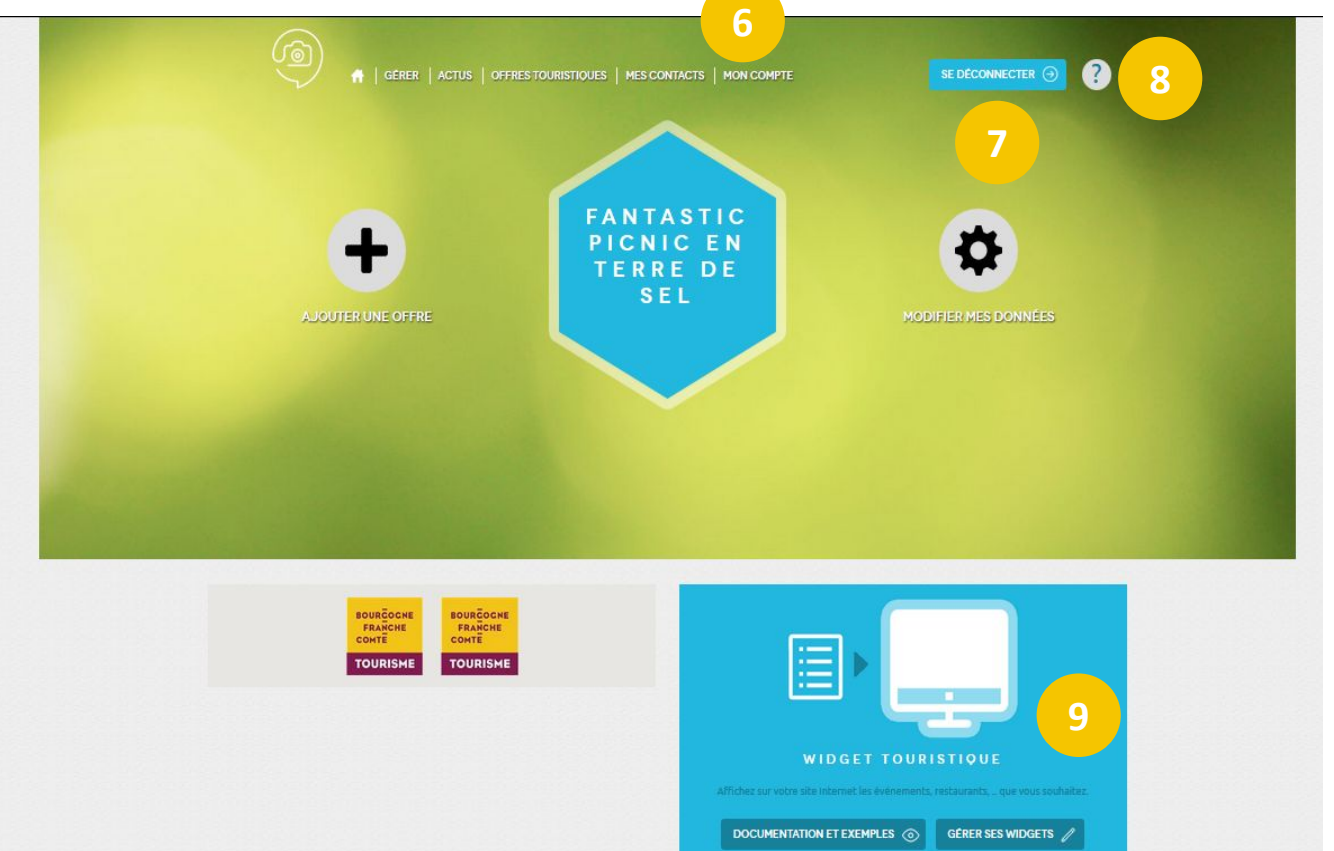

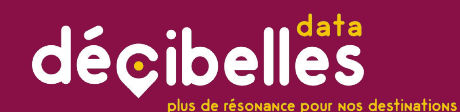

#### **Entrons dans le vif du sujet !**

**CAS N°1**

**2**

Je ne pense pas avoir de fiche ou je souhaite créer une fiche supplémentaire :

**CAS N°2** J'ai déjà une fiche et je souhaite la modifier :

# 2 cas de figure possibles

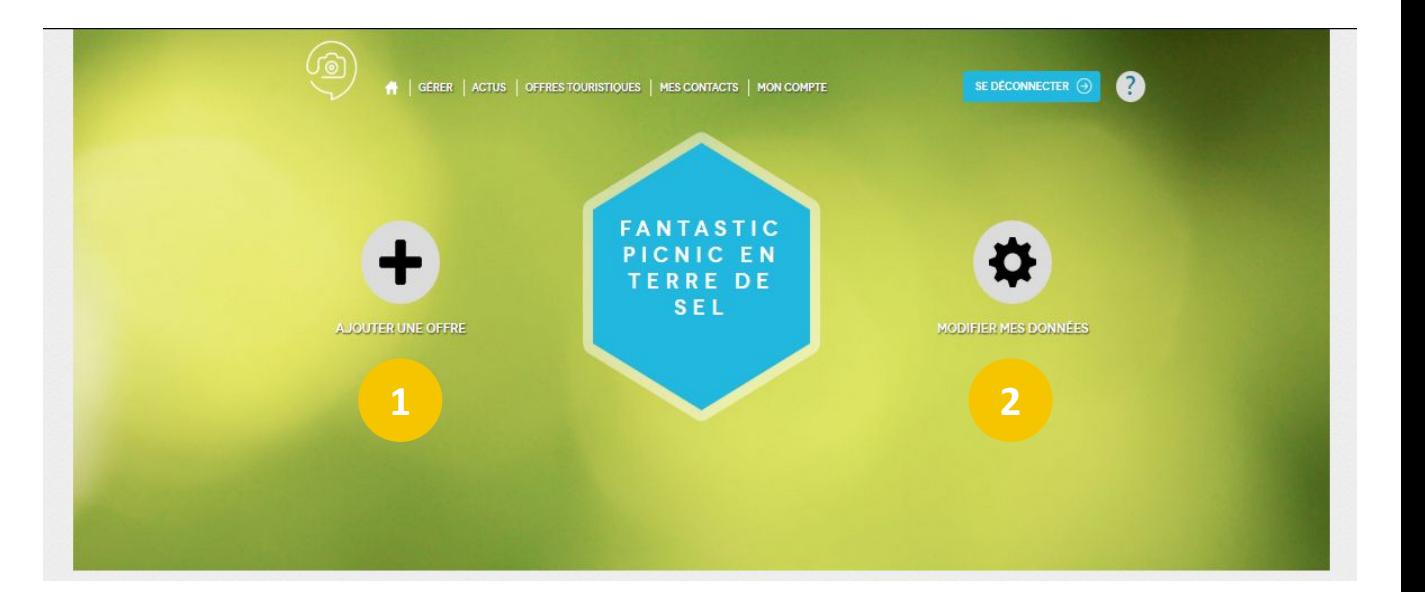

<span id="page-34-0"></span>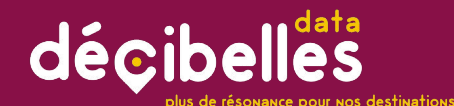

Cliquez sur "AJOUTER UNE<br>OFFRE"

# Cas n°1:Je n'ai pas de fiche sur Décibelles Data

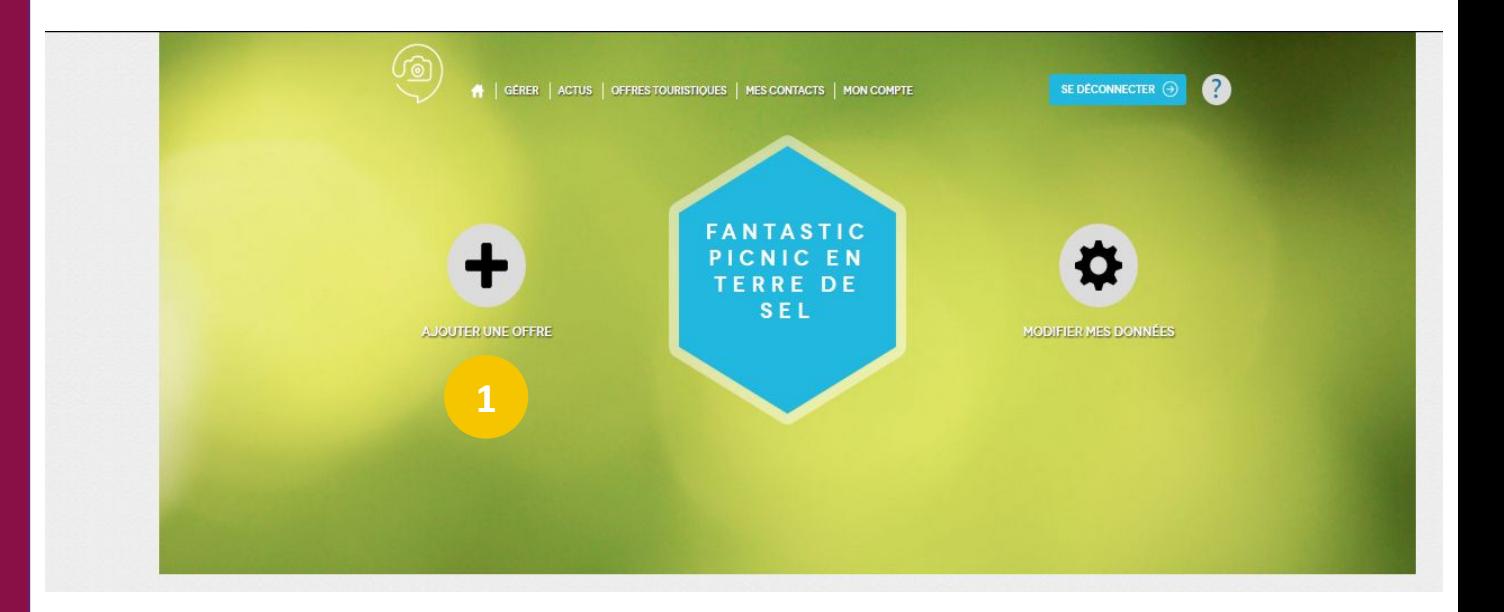

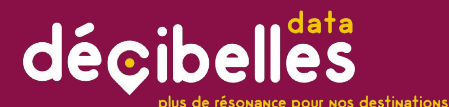

offre il vous sera proposé d'ajouter une ou plusieurs offres supplémentaires dans la même catégorie d'offre touristique.

Dans l'exemple ci-contre une fête/manifestation.

Si par exemple vous possédez une fiche patrimoine et que vous souhaitez ajouter une fiche manifestations, il vous suffit de contacter votre Office de Tourisme afin qu'il rattache votre fiche manifestation au même compte extranet.

**2** Cliquez sur "Etape suivante"

# Cas n°1:Je n'ai pas de fiche sur En fonction du type de votre **Décibelles** Data

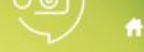

GÉRER | ACTUS | OFFRES TOURISTIQUES | MES CONTACTS | MON COMPTE

SE DÉCONNECTER G

#### **AIOUTER UNE OFFRE**

#### > SÉLECTION DU TYPE D'OFFRE TOURISTIQUE

Vous avez la possibilité d'aiouter le(s) type(s) d'offre(s) touristique(s) suivant(s). Si vous souhaitez aiouter un autre type d'offre, contactez votre administrateur grâce à la rubrique « MES CONTACTS »

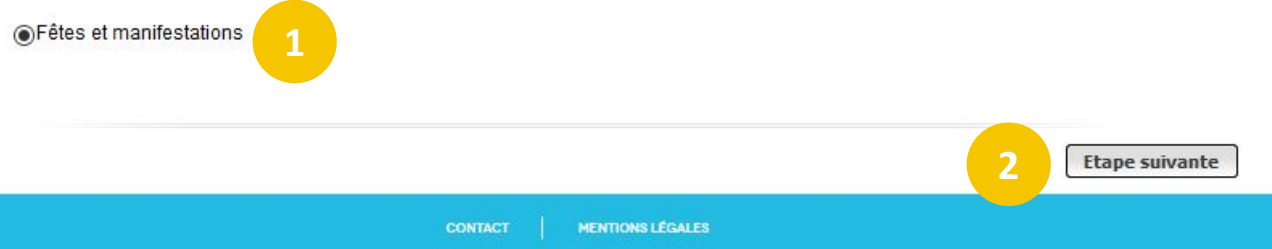

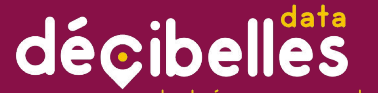

plus de résonance pour nos destinations

Commencez à taper le nom de l'offre que vous souhaitez ajouter. Si celle-ci est présente dans Décibelles Data, vous la verrez apparaître dans la liste des offres proposées et n'aurez plus qu'à la sélectionner.

**2**

Si votre offre n'est pas dans Décibelles Data, cliquez sur le message "L'offre n'existe pas. Créer une nouvelle offre, qui s'affiche dans le bandeau bleu en bas de la liste.

# Cas n°1:Je n'ai pas de fiche sur Décibelles Data

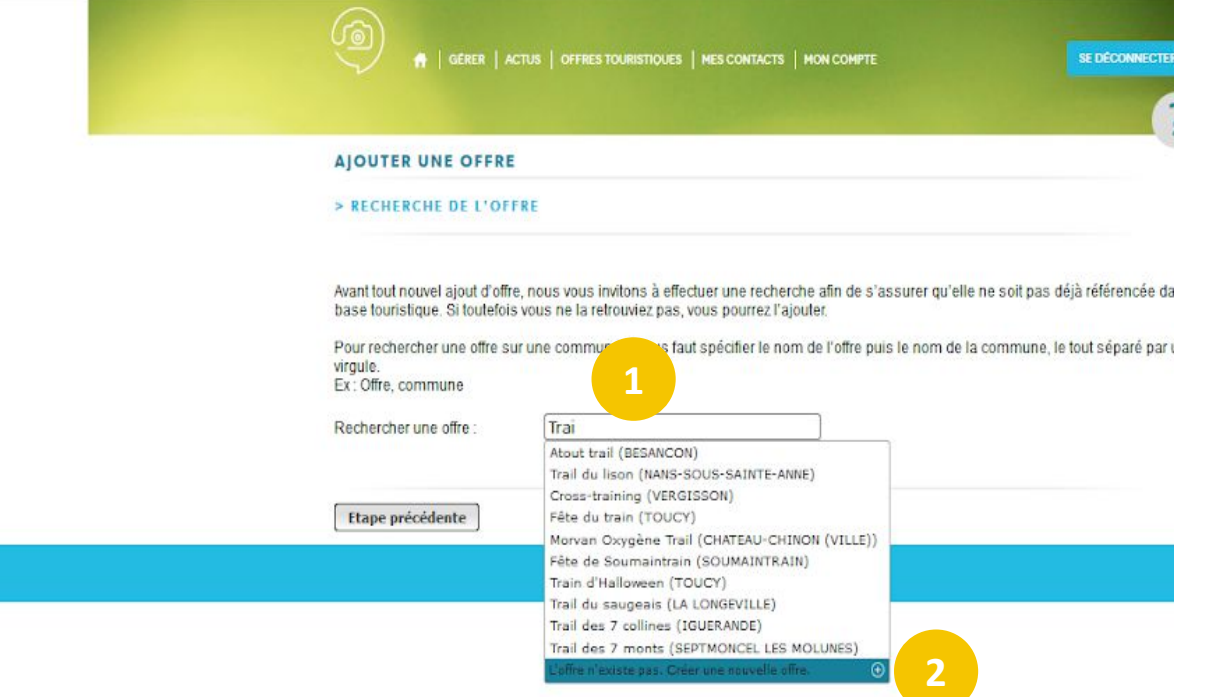

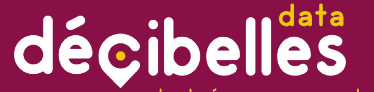

**Si vous avez retrouvé votre offre**, confirmez la prise de propriété. Vous devez alors confirmer votre souhait de prise de propriété. Vous devrez alors attendre la validation de votre Office de Tourisme pour pouvoir modifier la fiche dans l'extranet

#### olus de résonance pour nos destinations

### Cas n°1:Je n'ai pas de fiche sur Décibelles Data

#### Demande de propriété

Voulez-vous confirmer votre demande de prise de propriété? Si vous validez la demande de prise de propriété, votre offre sera accessible via le bouton modifier disponible sur la page d'accueil de votre extranet.

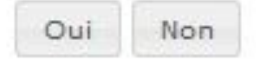

 $\mathfrak{p}$ 

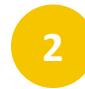

pro.

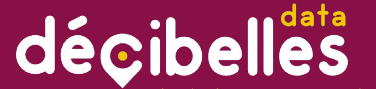

plus de résonance pour nos destinations

### Cas n°1:Je n'ai pas de fiche sur Décibelles Data

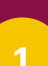

#### **Si vous n'avez pas retrouvé**

**votre offre**, vous avez cliqué sur "Créer une nouvelle offre " et voyez apparaître la fenêtre ci-contre. Saisissez le code postal de votre offre

#### **2** Cliquez sur étape suivante

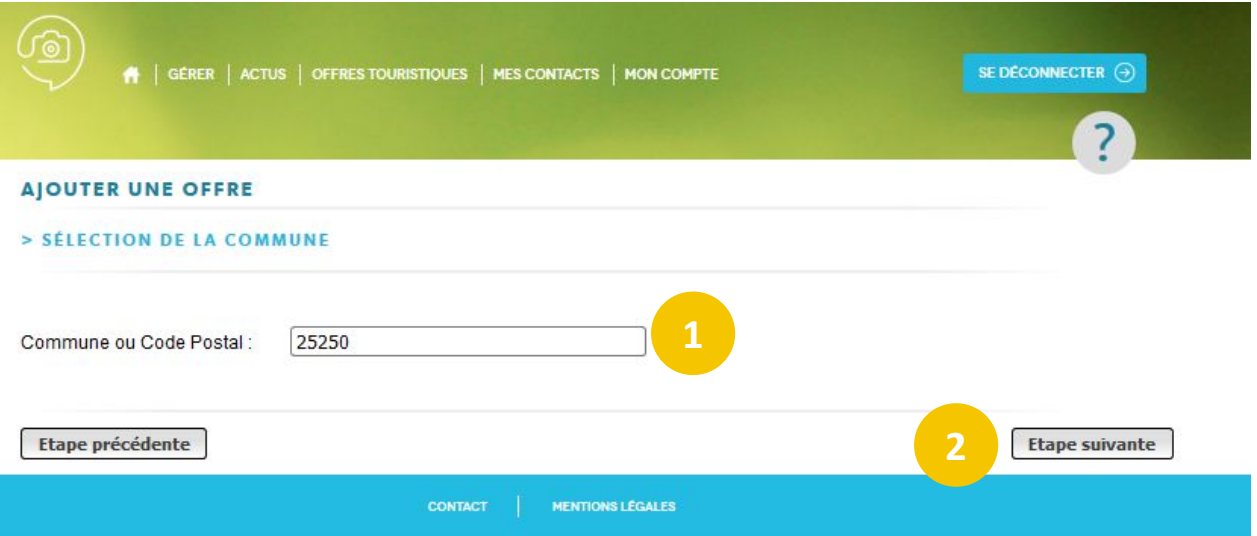

<span id="page-39-0"></span>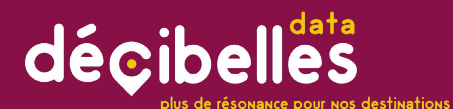

#### Cliquez sur le<br>bouton'''MODIFIER MES DONNÉES" pour faire apparaître le menu "MODIFIER MES DONNEES"

# Cas n°2: J'ai déjà une fiche, je la modifie

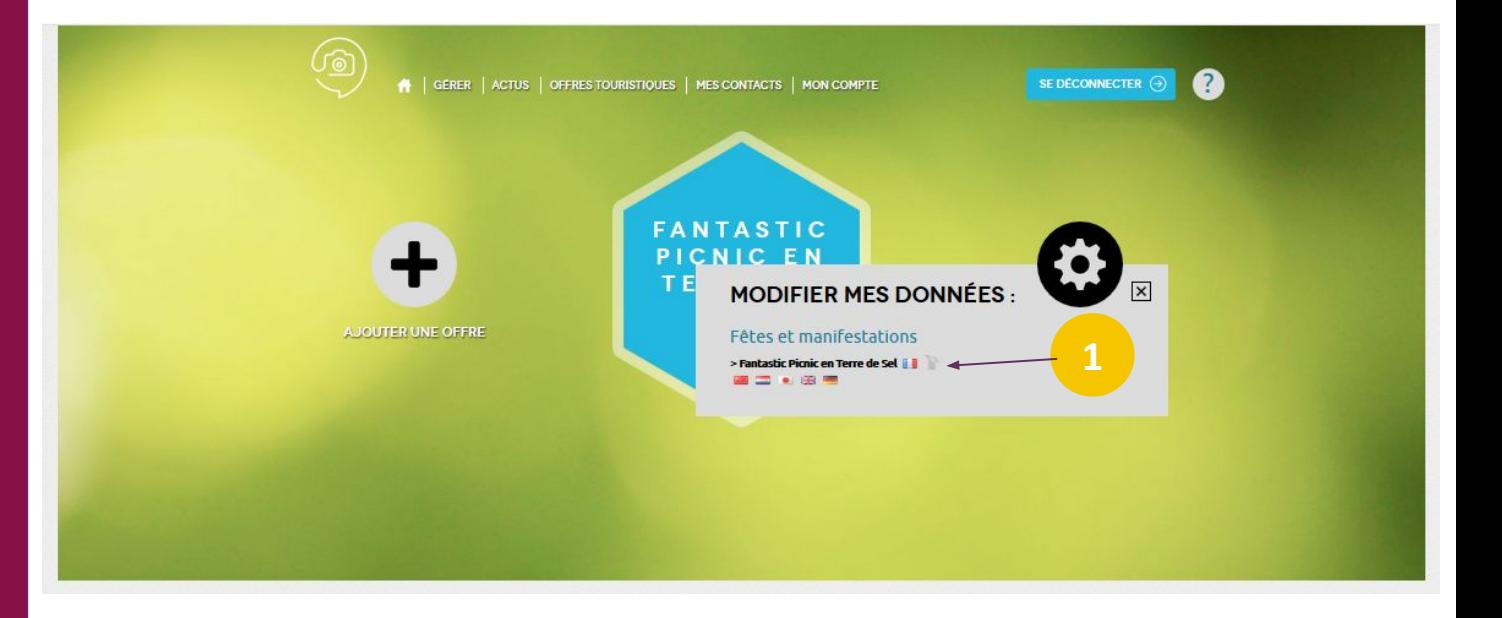

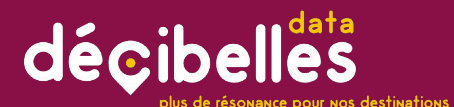

adaptés, les drapeaux correspondant aux langues dans lesquelles vous pouvez traduire votre offre s'affichent. Cliquez sur le drapeau correspondant à la version à laquelle vous voulez accéder. Attention, il est nécessaire de maîtriser couramment la langue dans laquelle vous souhaitez traduire pour que

Cliquez sur cette icône si vous souhaitez supprimer la fiche. Votre demande de suppression devra également être validée par votre Office de Tourisme

**2**

votre offre puisse être validée !

# Cas n°2: Si vous avez les droits J'ai déjà une fiche, je la modifie

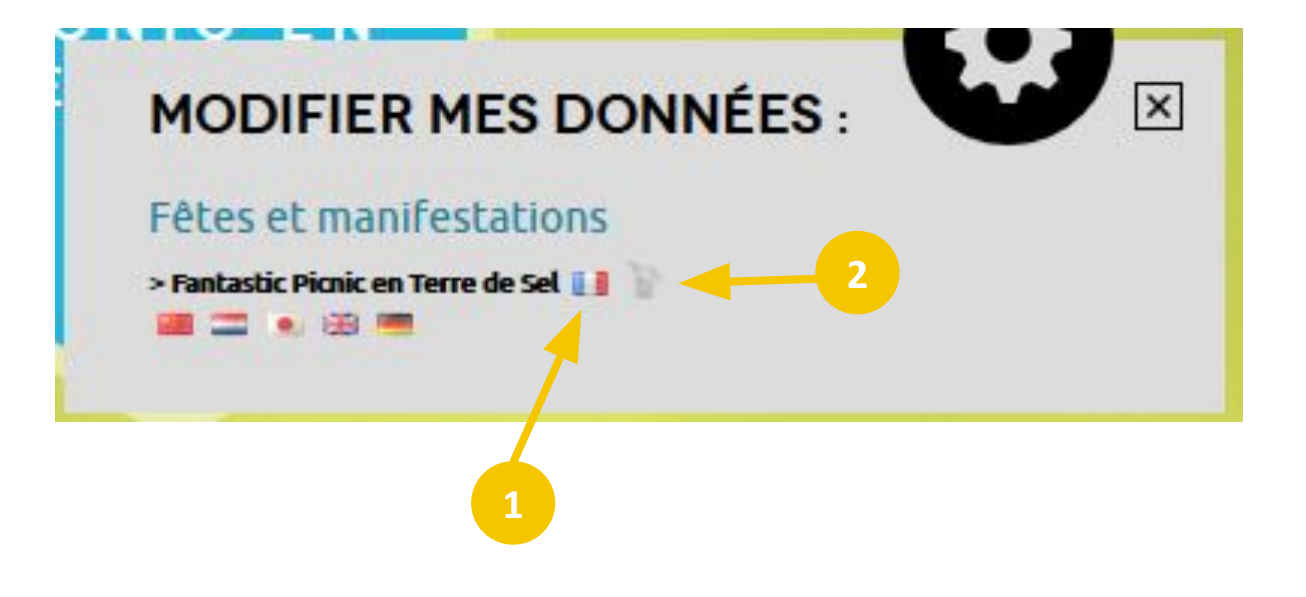

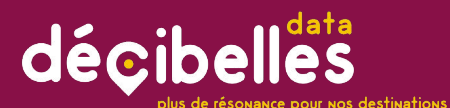

essentielles pour assurer la protection de vos données et garantir la légalité de la collecte et de la diffusion des informations présentes dans Décibelles Data. Lisez-lès attentivement puis cochez la case "J'accepte les conditions générales d'utilisation"

**2**

#### Cliquez sur le bouton correspondant à votre choix.

# Cas n°2: Comme évoqué au début de J'ai déjà une fiche, je la modifie

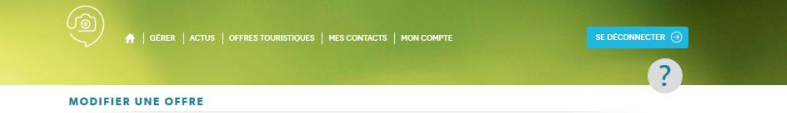

> CONDITIONS GÉNÉRALES D'UTILISATION

#### Convention de fourniture d'informations

(Informations des prestataires touristiques, dont les données personnelles sont collectées - Version en vigueur au 5 mars 2019)

Préambule:

**1**

1) Bourgogne-Franche-Comté Tourisme a notamment pour mission de favoriser la diffusion d'informations touristiques relatives à la Bourgogne-Franche-Comté via le système d'informations dénommé DECIBELLES DATA

2) Dans le cadre de sa mission, Bourgogne-Franche-Comté Tourisme met à disposition une plateforme de saisie en ligne permettant la saisie des informations relatives au tourisme en Bourgogne-Franche-Comté afin gu'elles s'intègrent dans DECIBELLES DATA.

3) Bourgogne-Franche-Comté Tourisme met DECIBELLES DATA à disposition de partenaires institutionnels et professionnels du tourisme avant pour mission de promouvoir la Bourgogne-Franche-Comté.

Par exception à l'alinéa qui précède la cessation ou rupture pour quelque cause que ce soit du contrat de partenariat DECIBELLES DATA conclu entre le CRT BOURGOGNE FRANCHE COMTE et le partenaire au cours de l'exécution de la présente convention entraînera la rupture sans préavis de la présente convention, sans droit à indemnité pour l'une quelconque des parties aux présentes.

Par ailleurs, la dénonciation de la délégation de saisie et de modération éventuellement signée par le fournisseur d'informations n'entraîne pas à elle seule dénonciation de la présente convention.

J'accepte les conditions générales d'utilisation

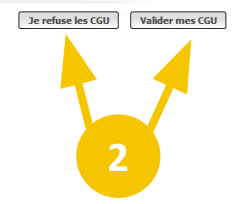

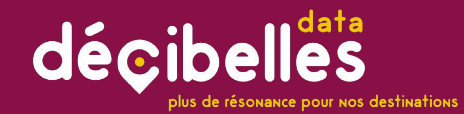

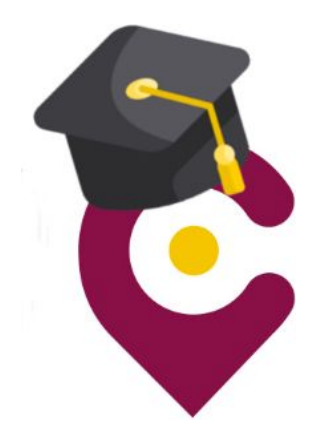

# 6. MODIFIER VOTRE FICHE

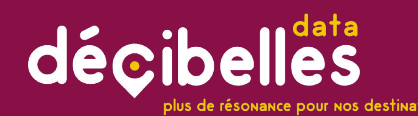

**FICHE ZOOM N°1**

FICHE

**NOOZ** 

**Poly** 

### Pourquoi il est important de respecter quelques règles de saisie ?

**1 .** Parce que Décibelles Data est un projet mutualisé et comme tout projet mutualisé, il requiert que chacun se plie à un même fonctionnement pour être efficace

**2.** Parce que Décibelles Data **regroupe les offres de toute la Bourgogne-Franche-Comté** et importe même des offres des régions limitrophes

**3.** Parce que cela représente plusieurs dizaines de milliers d'offres touristiques et donc presque autant de prestataires qui saisissent sur Décibelles Data!

**C'est pourquoi, il est important de respecter certaines règles de saisie pour que l'affichage sur les sites internet, mais aussi sur les documents papier soit harmonieuse.**

**C'est ce gage de qualité qui fera que vos données seront utilisées par le plus grand nombre!**

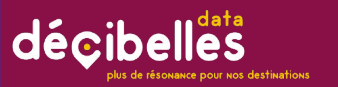

#### Voyons ensemble les différentes parties d'une fiche Décibelles Data :

Cette zone comporte les informations système de la fiche c'est-à-dire son identifiant ainsi que sa date de création.

**Faire défiler les onglets.** Vous pouvez également utiliser les boutons du bas<br>de l'écran pour passer à l'onglet suivant Cette zone comporte les onglets. Ces onglets fonctionnent comme des intercalaires pour ranger les différentes informations contenues dans une fiche. Les flèches haut et bas permettent de également utiliser les boutons du bas ou précédent afin de ne pas en oublier lors de la saisie complète d'une fiche

Accéder à l'interface Cette zone comporte les différents champs à saisir dans une fiche. Les noms en bleu symbolisent les rubriques c'est-à-dire des groupes de champs. Les noms des champs sont inscrits dans le champ en gris. **Les champs en rouge sont des champs obligatoires**

Ces boutons permettent l'enregistrement ou l'enregistrement avec retour à l'écran de recherche du bordereau

**5** Ce bouton indique la langue de la fiche

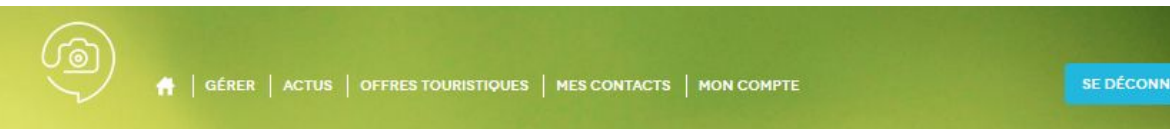

ECTER  $\Theta$ 

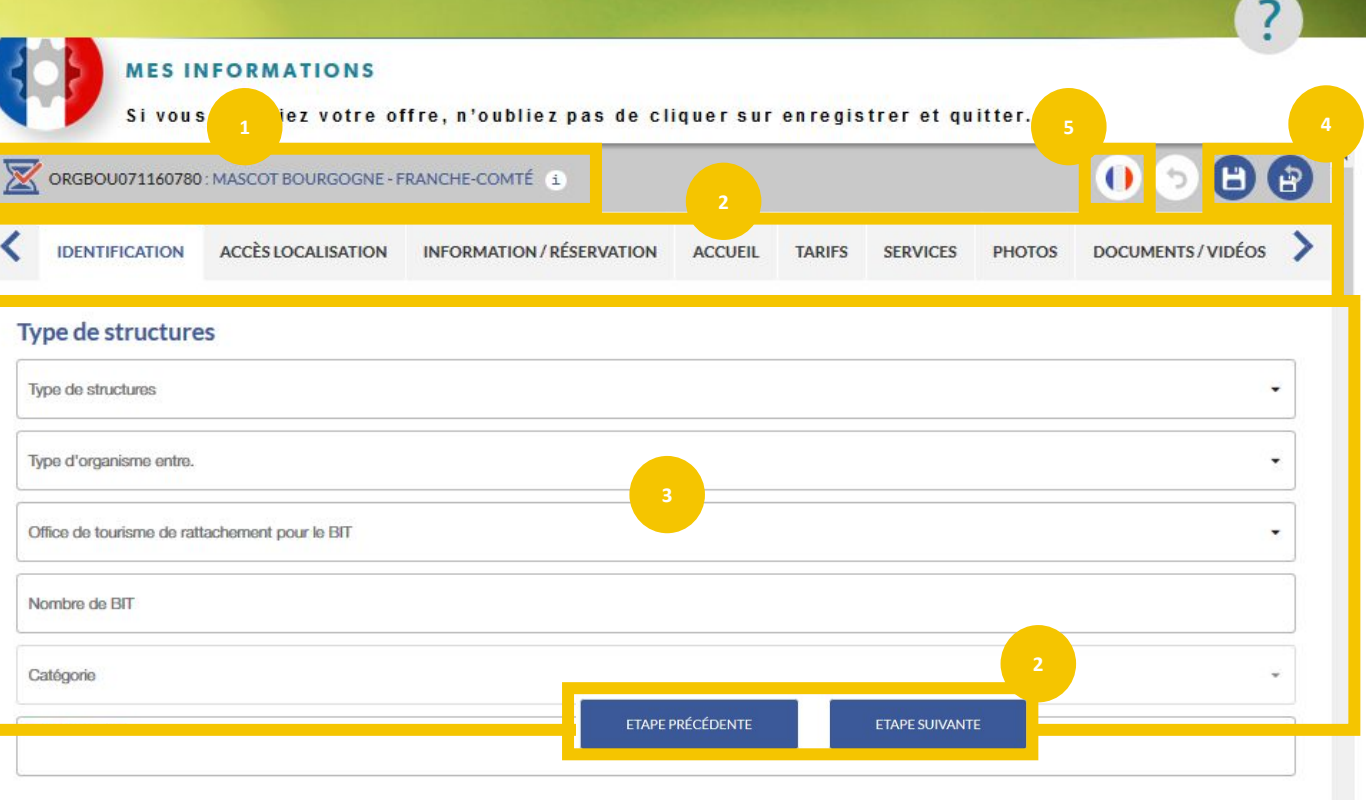

#### Adresse

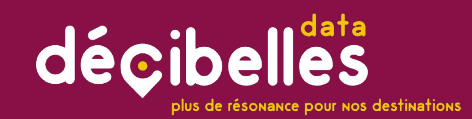

# importants

3 pictogrammes  $\bigotimes$  que vous vous positionnerez sur un Aide à la saisie. Tout au long de la saisie de votre fiche, vous retrouverez ces pavés bleus dès que vous vous positionnerez sur un champ. Ils sont là pour vous guider Lisez-les attentivement !

### Warning!

Ce petit panneau sera présent pour vous indiquer des points sur lesquels il faut être particulièrement vigilant lors de la saisie d'une offre.

### Astuce ;)

Ce petit chapeau vous donnera des infos, aides et astuces pour mieux comprendre une notion ou réaliser plus facilement une action..

décibelles olus de résonance pour nos destinations

On se positionne sur le champ et on rédige! La taille du champ s'adapte à votre texte.

Retrouvez dans ce petit tableau les quelques règles de base lors de la saisie de texte libre.

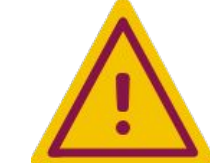

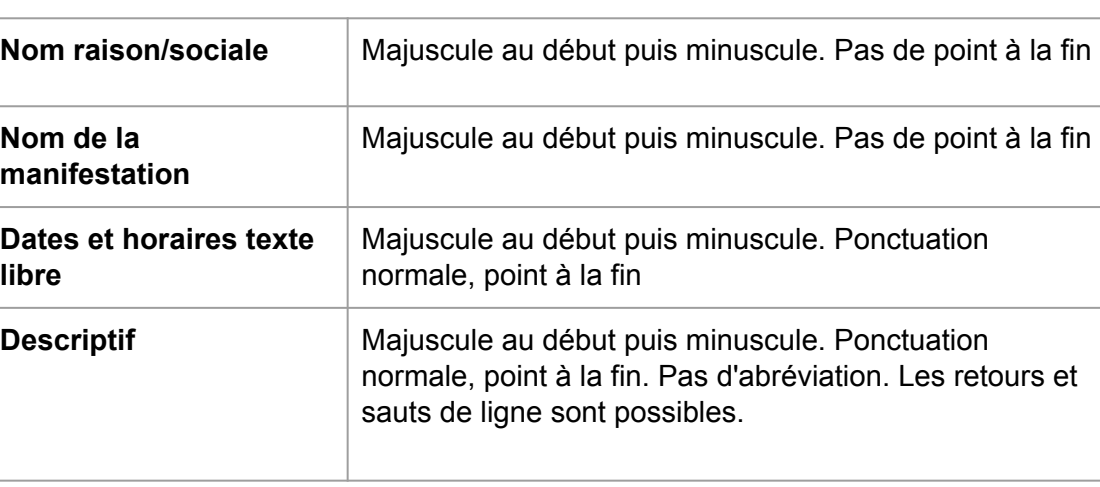

#### **COPIÉ/COLLÉ**

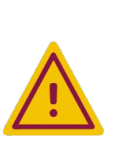

**Ne faites pas de copié/collé dans les champs texte sans passer par le bloc-notes, vous risqueriez de coller du code html qui perturberait l'enregistrement de la fiche. Copiez/collez simplement votre texte dans le bloc note windows avant de le copier/coller dans le descriptif.**

# Les champs "texte et numérique"

#### **Descriptif de la manifestation**

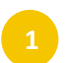

**2**

Descriptif de la manifestation

# décibelles

**FICHE ZOOM N°2**

ZOOM N°2

FICHE

#### 6 ASTUCES POUR UN DESCRIPTIF ATTRACTIF

#### **Pas besoin d'être romancier pour écrire un descriptif qui donne envie! Voici quelques pistes :**

- **1. Posez-vous les bonnes questions!** Qu'est-ce qui vous enthousiasme, vous ou votre entourage à l'idée de vouloir faire profiter les voyageurs de cette offre? Que ce soit un musée, un gîte ou une manifestation, imaginez que vous recommandez cette offre à un ami.
- **2. Ne survendez pas !** A l'inverse, si vous êtes vraiment très enthousiaste, trouvez les mots justes et n'abusez pas d'adjectifs trop exagérés et des points d'exclamation!!!!!!!!!!!!!!!!!!!!!!!!!!!!!!!!!!!!!!!!!!!!!!!!!!!!!!!!!!!!!!!!!!!!!
- **3. Quelle est le style de votre offre?** Chaque hébergement, événement, activité correspond à un type de clientèle particulier. Rédigez pour lui plaire en essayant d'adapter votre style de rédaction au type de public ciblé.
- **4. Soyez concis ! :** Mettez les informations importantes au début de votre description pour que le lecteur les trouve tout de suite, sans avoir à se perdre dans une grande quantité de texte. Un descriptif doit être lu en 1mn maximum soit environ 250 mots.
- **5. Soyez malins ! :** Pourquoi ne pas jeter un oeil aux avis Trip Advisor de votre offre afin d'appuyer sur ce qui a le plus séduit les visiteurs?
- **6. Pensez aux mots clés :** N'hésitez pas à inclure et répéter (avec discernement) des mots clés dans vos descriptifs. C'est bon pour le référencement!

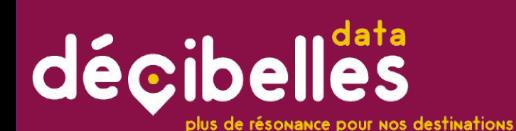

**La saisie des événements est proposée sous deux formats "mode tableau" et "mode calendrier". Voyons tout d'abord une saisie en mode tableau**

- Commencez par cliquer sur le bouton/croix pour ajouter une occurrence de date
- Pour saisir les dates de début/fin vous pouvez soit saisir manuellement, soit utiliser le calendrier
- 
- Faites ensuite de même avec la saisie des heures d'ouverture

### Saisir des dates d'événements

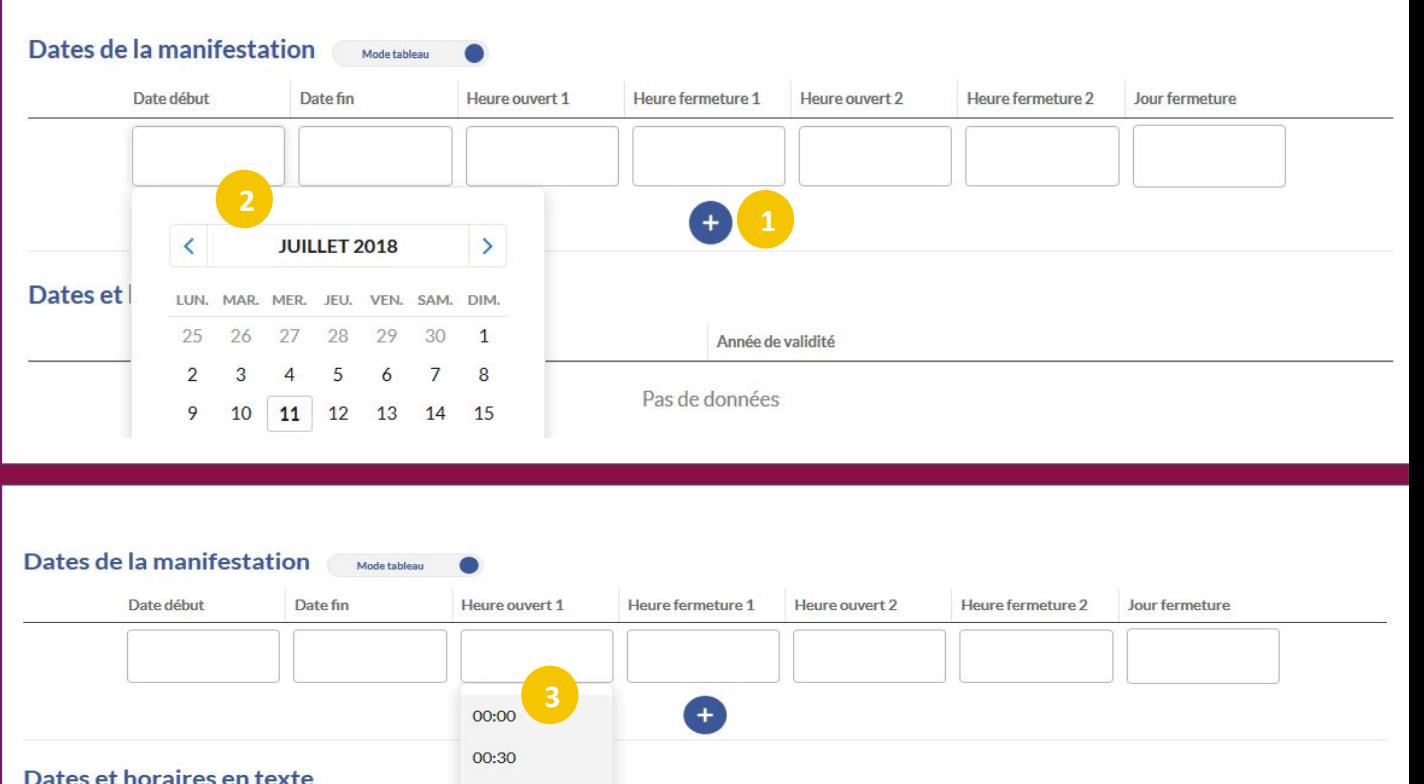

Année de validité

Pas de données

01:00

01:30

02:00

Ouverture / fermeture en texte libre

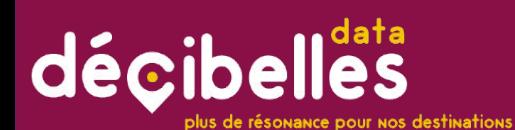

**Voyons maintenant comment saisir facilement un événement récurrent. Grâce au mode calendrier, vous pouvez ne renseigner qu'une seule fois la date et compléter avec les choix proposés pour créer autant d'événements que de dates.**

**Prenons l'exemple d'un marché ayant lieu tous les dimanche matin**

**1** Passez en mode calendrier

**2** Double-cliquez sur le jour concerné

### Saisir des événements récurrents

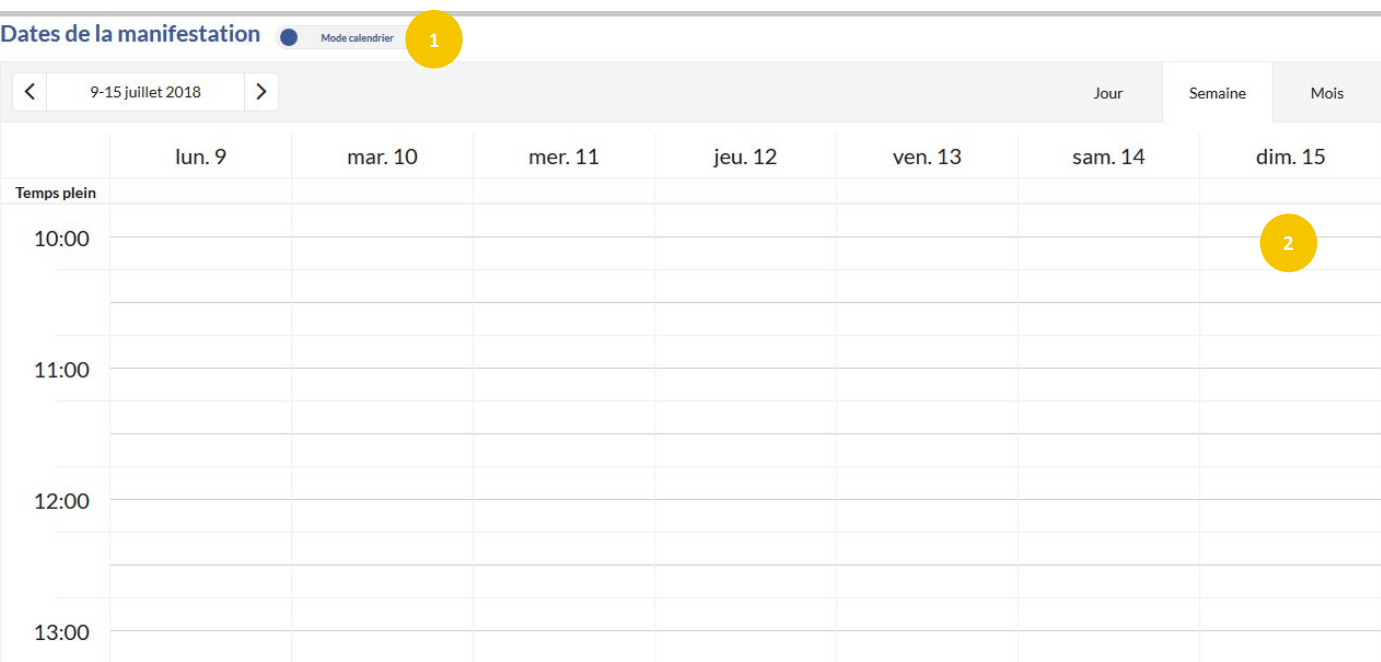

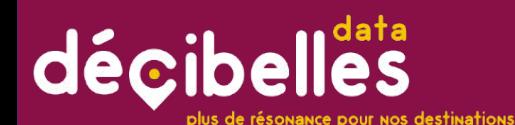

**La fenêtre ci-contre apparaît.**

- 
- La fonction "Temps plein" est valable pour les événements ayant lieu sur un jour entier. Ca n'est pas le cas de notre marché, nous laissons donc à NON.
- 
- Cliquez sur le calendrier pour ajouter la date et l'heure de l'événement.
- 
- Passez le bouton "récurrence" à OUI pour indiquer que le marché à lieu toutes les semaines en cliquant sur " Hebdomadaire".
- 
- Choisissez le jour où à lieu le marché chaque semaine en l'occurrence dimanche.
- 

Indiquez jusqu'à quand est valable la récurrence de l'événement. Ici nous saisissons le marché pour l'année 2018 donc jusqu'au 31 décembre.

### Saisir des événements récurrents (suite)

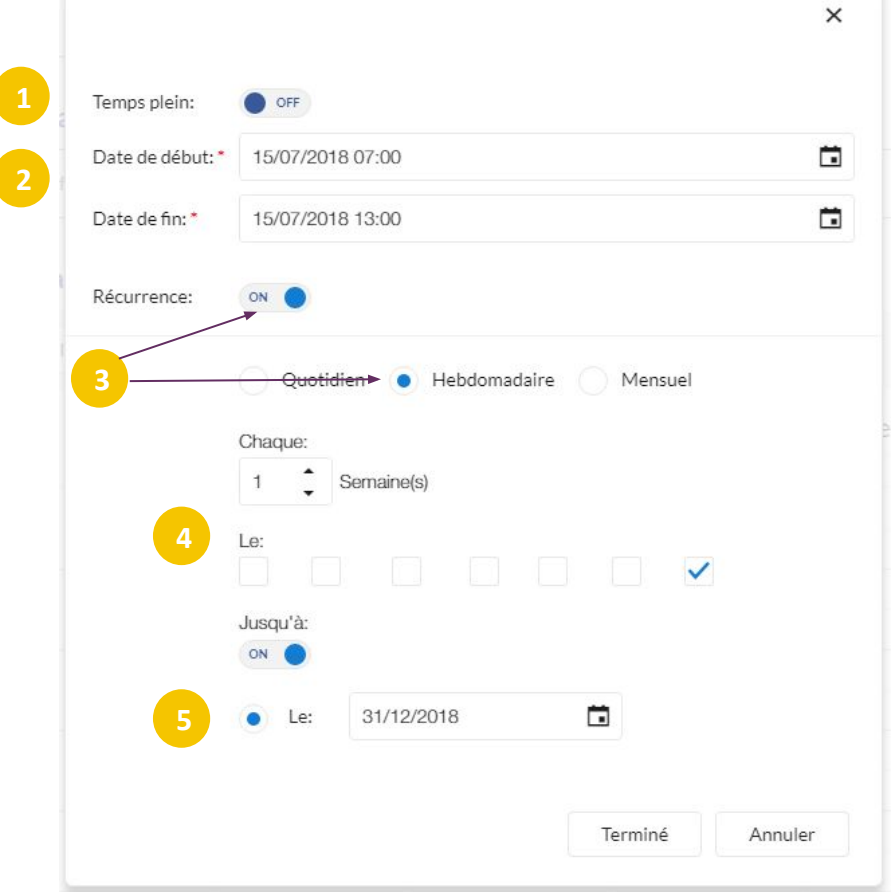

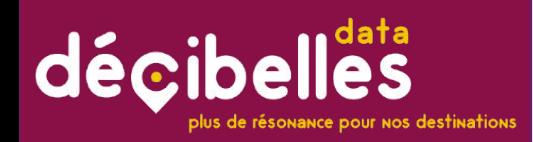

**Et voilà le résultat ! notre marché apparaît bien tous les dimanches.**

> Si vous souhaitez gérer une exception, par exemple, si le marché n'a pas lieu un certain dimanche, il faut vous positionner via le calendrier sur la date correspondante puis cliquer sur la zone bleue. Il vous suffira de cliquer sur le crayon "éditer l'événement" afin de ne modifier que cet événement et non la série entière.

Si vous double-cliquez sur l' événement, vous avez la possibilité de modifier soit un seule des dates du marché, soit toute la série de dates que vous avez saisies.

### Saisir des événements récurrents (suite)

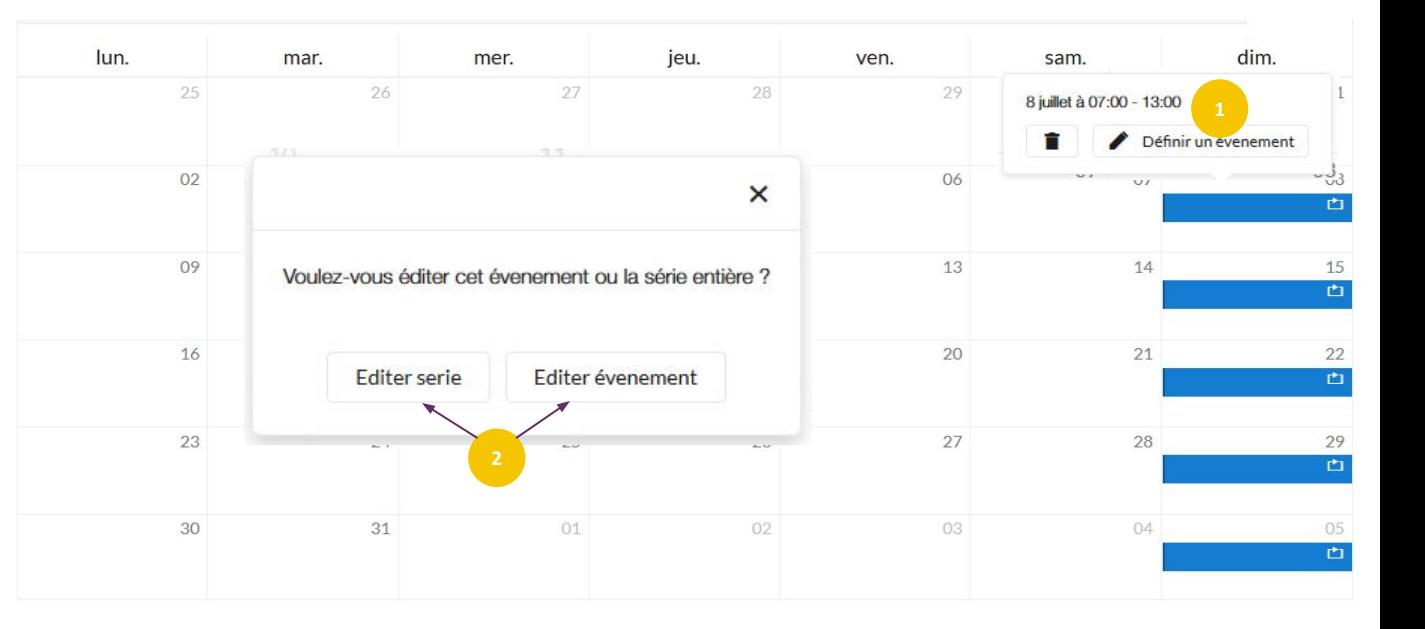

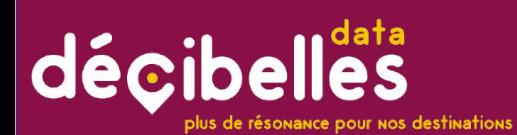

Le granule ouverture accueil vous offre la possibilité d'entrer plusieurs périodes afin de préciser des horaires différents pour chacune d'entre-elles. Prenons l'exemple des horaires d'ouverture de l'Office de Tourisme (bordereau Organisme). L'OT est ouvert :

- Toute la semaine de 9h à 19h du 1er avril au 30 septembre
- Le lundi de 14h à 18h et du mardi au samedi de 9h à 12h et de 14h à 18h du 1er octobre au 31 mars

Saisissons d'abord les horaires d'été :

Cliquez sur la croix "Ajouter"

Cliquez sur la flèche blanche dans le rond bleu clair pour afficher les champs horaires

Saisissez les horaires dans horaires généraux...

...puis cliquez sur "Appliquer à toute la semaine

Les horaires se sont dupliquées pour tous les jours de la semaine!

### Saisir des horaires d'ouverture avec "ouverture accueil"

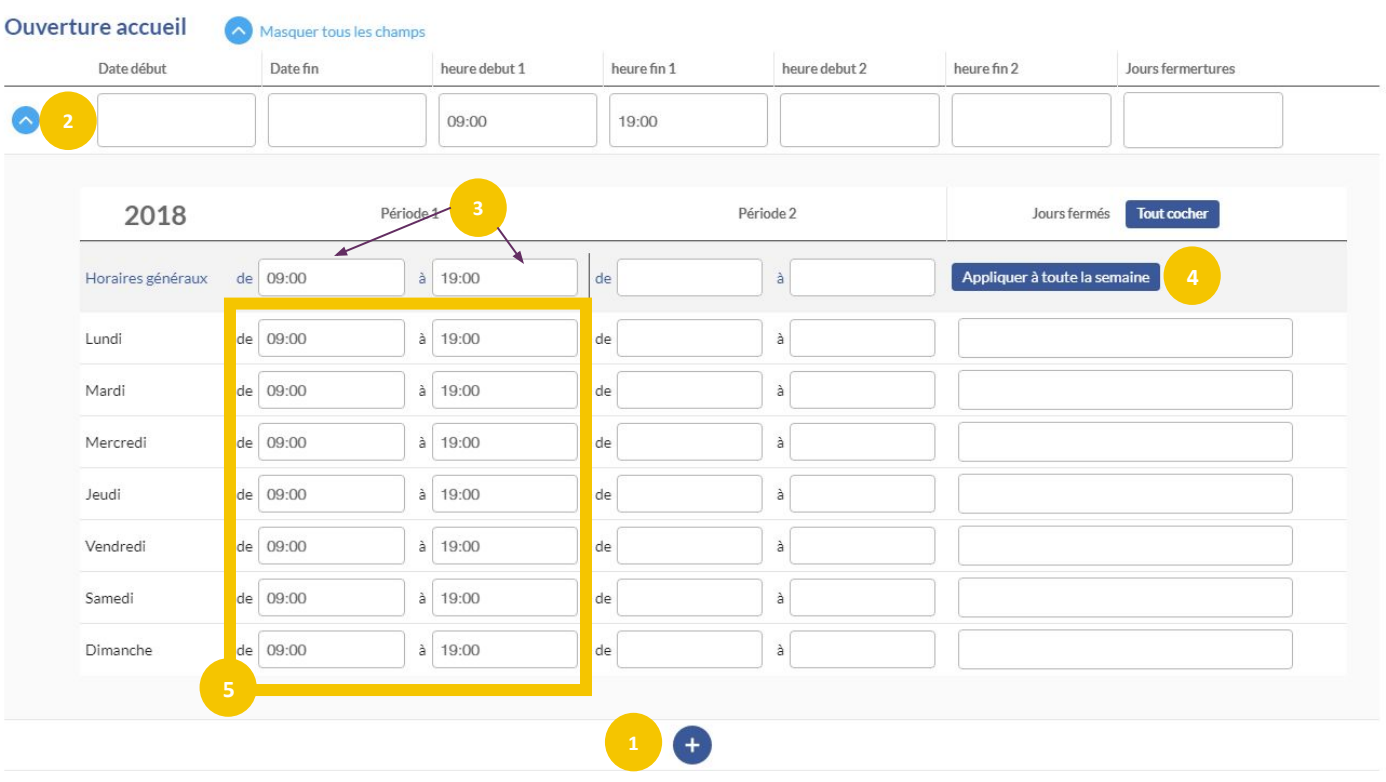

# décibelles

olus de résonance pour nos destinations

Saisissons maintenant les horaires d'hiver

Cliquez sur la croix "Ajouter"

Cliquez sur la flèche blanche dans le rond bleu clair pour afficher les champs horaires

Saisissez les horaires dans horaires généraux...

- ...puis cliquez sur "Appliquer à toute la semaine
- Supprimez les horaires du lundi matin et du dimanche
- **<sup>6</sup>** Ajoutez "lundi matin" et "dimanche" **<sup>5</sup>** dans "Jours fermés"

### Saisir des horaires d'ouverture avec "ouverture accueil"

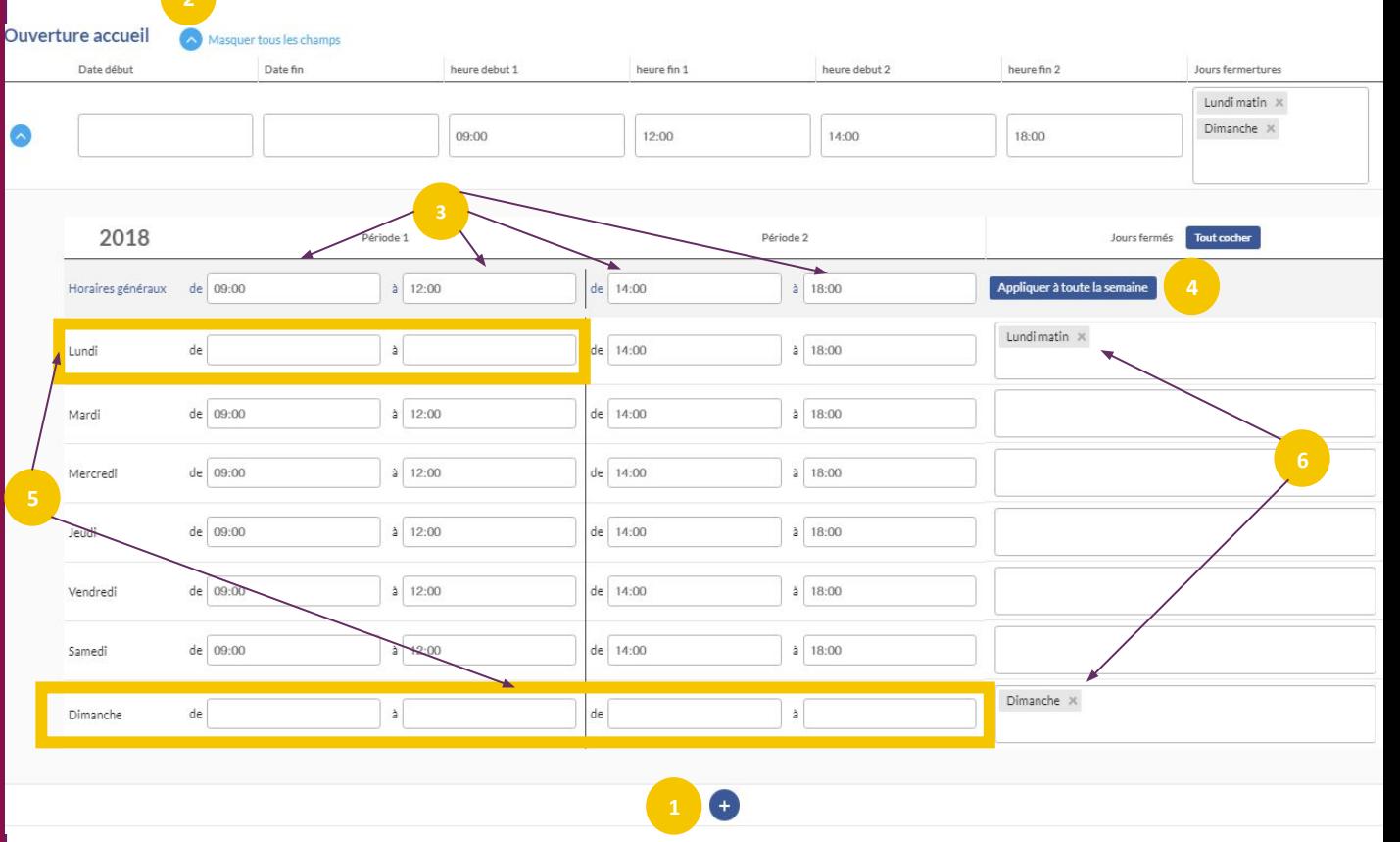

# décibelles

**FICHE ZOOM N°5**

**S.N MOOZ** 

FICHE

### GARE AUX RDV MANQUES! SAISIE DES DATES...

**Dates de la manifestation, ouverture texte libre, ouverture accueil… des saisies importantes pour des usages différents :**

- **1. Date de la manifestation** : ce champ permettra de faire des recherches dans la rubrique agenda des sites partenaires de Décibelles Data, mais aussi de faire des tris pour un affichage automatique des manifestations du jour ou de la semaine, que ce soit sur des supports numériques ou papier. Cela servira également à pouvoir supprimer les fiches manifestations dont la date est passée.
- **2. Date et horaires en texte (ou ouverture/fermeture en texte libre dans l'onglet accueil) :** ce champ permet une saisie en texte libre et donne plus de détails sur les dates et ouvertures de la manifestation. Il sera affiché dans le détail de la fiche.
- **3. Ouverture accueil :** Tout comme date de la manifestation il permet de créer des filtres sur des prestations ouvertes à un instant T. Idéal pour tout ce qui est internet de séjour pour n'afficher que les prestations ouvertes au moment de la consultation de l'offre !

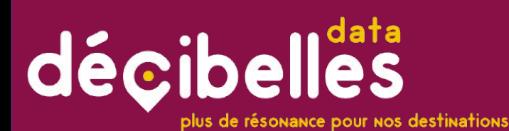

Positionnez-vous sur le champ adresse et débutez la saisie de l'adresse sans vous préoccuper du format de l'adresse

Une liste de proposition apparaît au fur-et-à-mesure que vous saisissez l'adresse. Vous n'avez plus qu'à sélectionner la bonne!

### Les champs adresse

**Exemple avec le champ adresse : "Lieu de la manifestation" :**

#### Lieu de la manifestation

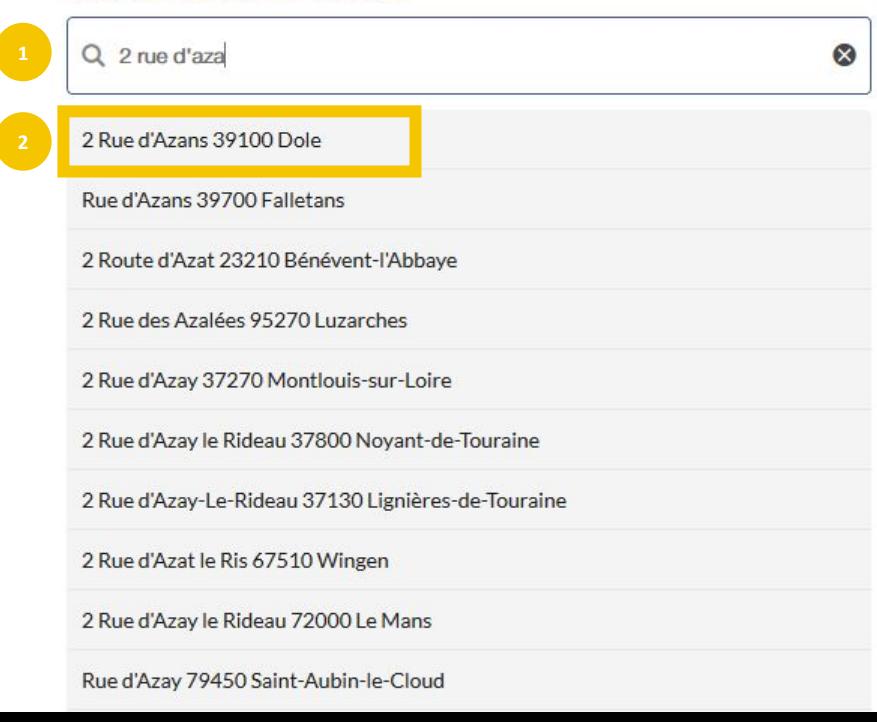

### décibelles

plus de résonance pour nos destinations

L'adresse sélectionnée s'affiche en bleue. Le code postal, la commune et le code INSEE s'affiche automatiquement. Pas besoin de les saisir!

### Les champs adresse

Lieu de la manifestation

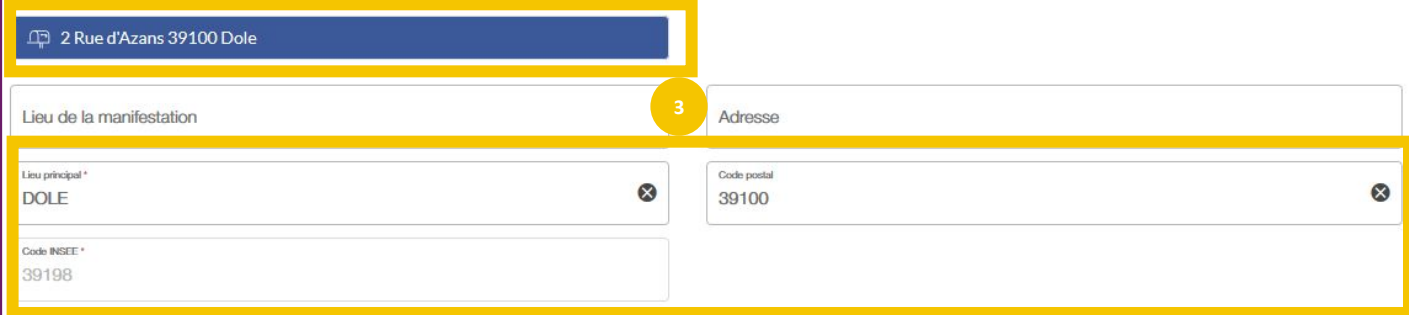

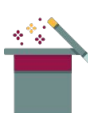

Si l'adresse recherchée n'est pas trouvée, sélectionnez uniquement le nom de la commune.

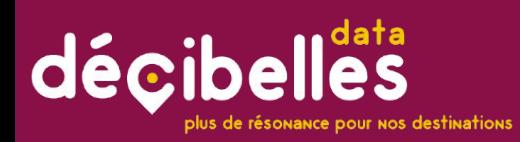

#### **Prenons l'exemple du champ "Type manifestation"**

La sélection de champ de type case à cocher multiple offre la possibilité de sélectionner plusieurs valeurs. En se positionnant sur le champ, la liste proposant l'ensemble des items (ou éléments) à sélectionner sont listés : plusieurs items peuvent être cochés.

L'auto complétion est disponible pour les cases à cocher. C'est-à-dire que vous pouvez commencer à saisir un type de manifestation et si celui-ci est dans la liste, il vous sera proposé sans que vous soyez obligé de parcourir toute la liste. Ici nous avons simplement saisi la lettre "D" pour filtrer parmi les items.

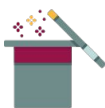

Les champs liste sont similaires aux champs case à cocher. Par contre, une seule valeur est sélectionnable.

### Les champs case à cocher multiple et les champs liste

#### **Type manifestation**

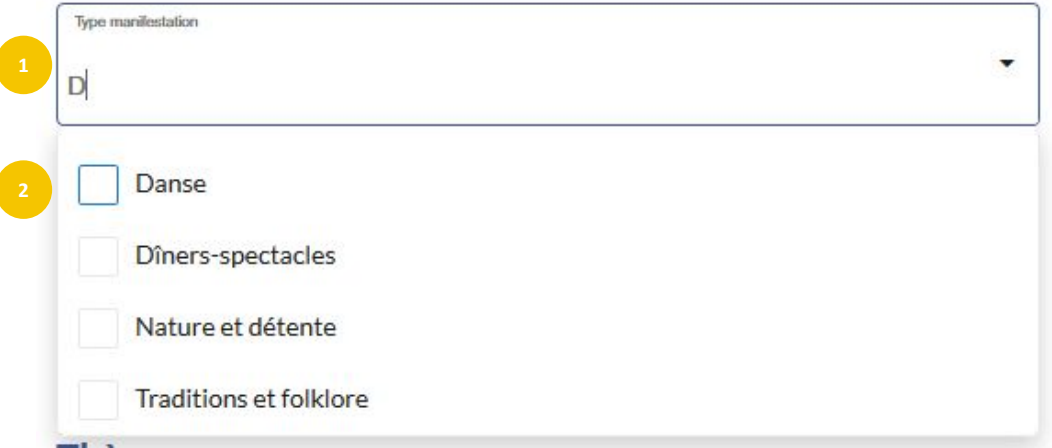

# décibelles

**Les champs texte Parmi les champs n-occurrences se trouvent les 2 types de champs qui permettent de saisir des coordonnées mais attention, ils n'ont pas le même usage!**

COORDONNÉES : GARDEZ LE CONTACT

#### **1. QUI CONTACTER ? : (en général contact du gérant, du propriétaire, directeur…)**

Ce champ présent dans l'onglet identification permet de renseigner les contacts internes à l' établissement. Autrement dit, ce sont vos contacts professionnels. Ces contacts ne seront jamais diffusés auprès du grand public mais seront par contre très utiles à tous le réseau Décibelles Data, pour pouvoir vous informer sur l'actualité touristique de votre territoire. Si un changement de personnel intervient dans votre établissement, pensez à les mettre à jour dès que possible !

#### **2. MOYENS DE COMMUNICATION INFORMATION/RÉSERVATION :**

Ce champ de l'onglet "Information/Réservation" contient les coordonnées qui seront diffusées au grand public. Ils s'agit des coordonnées publiques de votre activité ou le contact officiel pour la réservation. Il peut s'agir d'un simple numéro de téléphone mais aussi d'une URL qui renvoie vers une centrale de réservation ou qui indique des disponibilités. Dans ce dernier cas, c'est alors le champ type de réservation qui va permettre d'afficher ou non un bouton "Réserver" sur les sites partenaires qui proposent la réservation. Pour chaque moyen de communication, un type de réservation doit être sélectionné :<br>• Réservation directe : coordonnées directes de l'établissement

- 
- Centrale de réservation : lien vers une plateforme en ligne

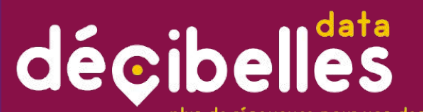

plus de résonance pour nos destinations

**Les champs n occurrences permettent de saisir plusieurs valeurs pour un même champ. Prenons l'exemple du champ "Qui contacter".**

Cliquez sur la croix blanche sur fond bleu

Vous voyez alors apparaître deux flèches bleu clair. Au clic, elles permettent d'afficher les champs secondaires.

Saisissez chaque champ en vous laissant guider. Petits rappels :

- Nom : en majuscule
- Prénom : 1ère lettre en majuscule le reste en minuscule
- E-mail et téléphone : des masques de saisie sont là pour vous éviter les erreurs de saisie et vérifier le bon format de ces champs.

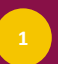

Terminé? Pour saisir une nouvelle occurence, cliquez de nouveau sur la croix blanche dans le rond bleu

#### Les champs n occurrences

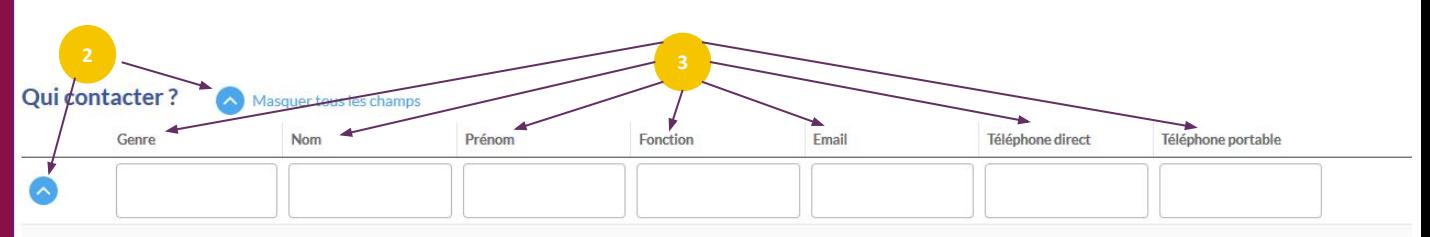

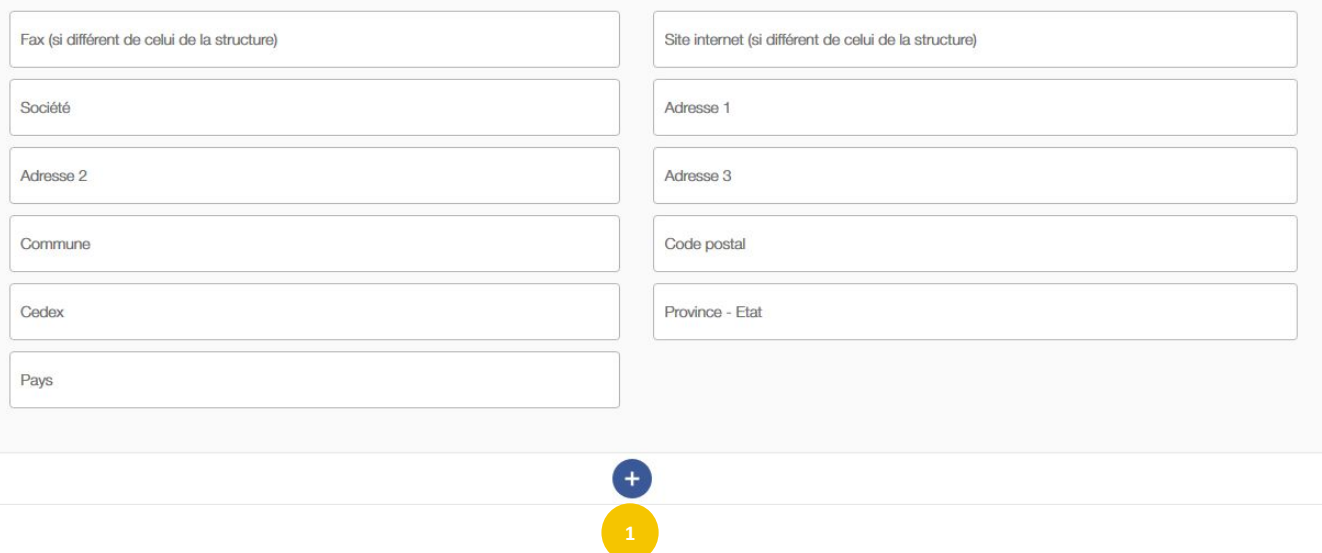

# décibelles

olus de résonance pour nos destinations

Vous pouvez ensuite ordonner vos occurrences par glisser/ déposer avec les flèches double sens grises prévues à cet effet.

Ce bouton vous permet de dupliquer une occurrence

Ce bouton vous permet de de supprimer une occurrence

> Au delà de 20 occurrences une petite flèche grise de pagination vous permettra de naviguer parmi toutes les occurrences.

### Les champs n-occurrences (suite)

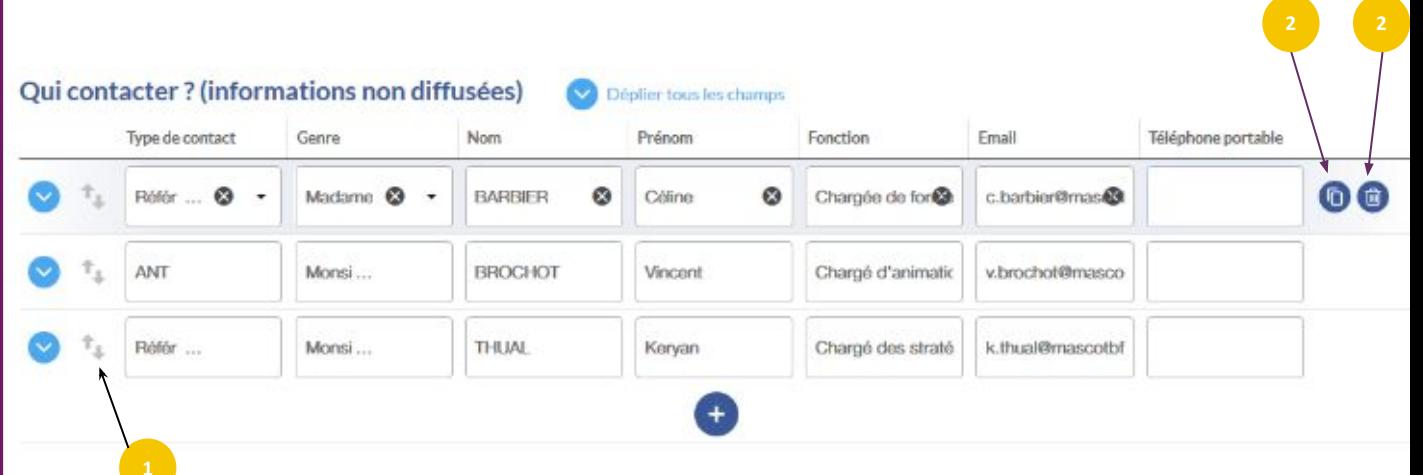

#### décibelles **plus de résonance pour nos destinations**

**FICHE ZOOM N°4**

**P°N MOOZ** 

FICHE

### LA PHOTO = L'ARGUMENT N°1

la prise de décision des consommateurs. Si vous prenez vous-même la photo pensez à : **C'est le premier élément auquel les internautes prêtent attention et de loin le plus impactant sur** 

- **1. En intérieur :**
	- ouvrir les fenêtres (non ça n'est pas une blague, on en a vu des volets fermés  $\bigcirc$ !)
	- allumer toutes les lumières disponibles (ne le dites pas à M. Hulot)

#### **2. En extérieur :**

- pensez tout simplement à des photos des extérieurs pour les hébergements
- ne pas prenez pas de photo face au soleil
- **3.** Ne pas photographier des personnes sans leur autorisation : vous devrez sinon faire signer un document stipulant que cette personne consent à apparaître sur la photo en lui indiquant toutes les diffusions possibles.
- **4. Soignez la mise en scène :** Un intérieur rangé, une décoration attrayante, quelques objets évocateurs de l'ambiance que doit dégager le lieu ou une prise de vue qui illustre explicitement la prestation vendue.

#### **5. Pour Décibelles Data préférez des photos:**

- **• En orientation paysage (horizontal)**
- **• Taille :** Dans Décibelles Data les photos doivent être au minimum aux dimensions suivantes = 1920 px X 1280 px. La résolution conseillée est de 72 dpi.(votre appareil photo a peut-être une fonction "photo pour le web", vérifiez !
- **• Poids :** Plus sa résolution est grande, plus l'image est lourde… moins elle s'affiche rapidement sur les sites web. (l'immense majorité des utilisations). Ne chargez pas sur Décibelles Data des images de + de 2Mo, c'est inutile pour l'immense majorité des utilisations qui seront faites de la photo.
- **6. Et on ne le répétera jamais assez : indiquez qui est le détenteur des droits de la photo :** Vous-même, l'Office de Tourisme, un photographe.... Sans le champ Copyright rempli, vous ne pourrez pas valider la photo !
- 7. **Photos open data :** indiquez à l'aide la case à cocher prévue à cet effet si votre photo est diffusable en open data

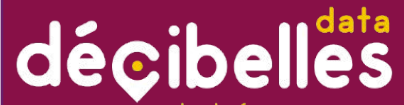

plus de résonance pour nos destinations

**Ce sont des champs n-occurrences pour ajouter des photos, documents ou des vidéos.**

> Cliquez sur le bouton bleu "Choisissez un fichier pour charger un fichier depuis votre ordinateur ou depuis la médiathèque

> Vous pouvez également associer un fichier présent dans votre médiathèque en cliquant sur le petit bouton bleu à côté du bouton "Choisissez un fichier"

Saisissez les champs en n'oubliant pas le titre et le copyright sans quoi vous ne pourrez pas valider le champ

Procédez de la même façon pour les vidéos sauf que vous devez saisir une URL au lieu de charger un fichier. Vous pouvez également copier/coller le code qui permettra d'embarquer directement la vidéo sur des pages web.

**AFFICHES, FLYERS**  Pour les documents concernant les manifestations, faites attention à ce que toutes les infos figurent bien dessus. Date, lieu...

#### Les champs photo - document/fichier et les champs vidéo

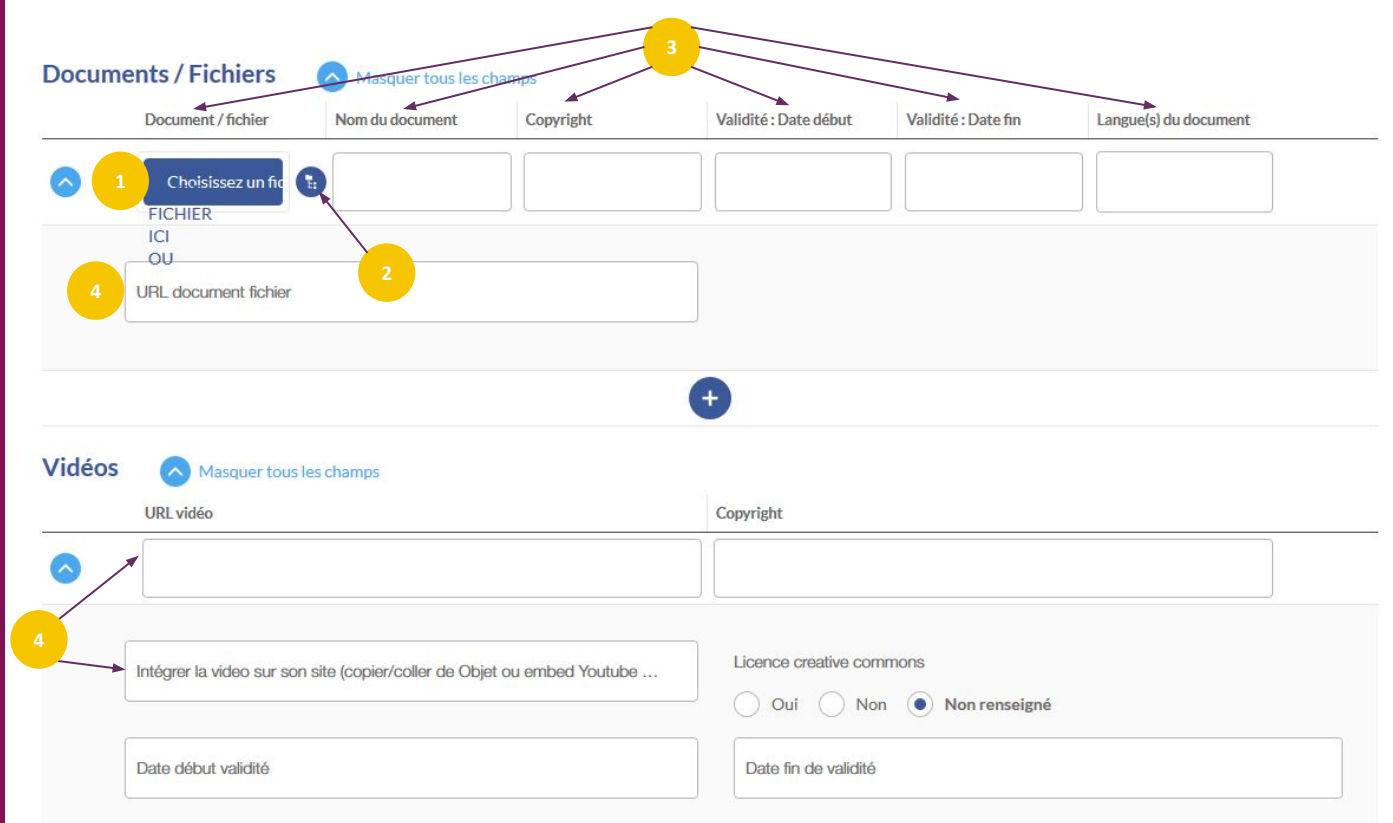

### décibelles

plus de résonance pour nos destinations

Une fois la fiche enregistrée, le<br>nositionnement se fait positionnement se automatiquement grâce à l'adresse renseignée dans l'onglet identification

**1 3** manuellement vos offres et vous Si la modification manuelle est à oui, l'outil vous aide à géolocaliser pouvez rechercher l'adresse avec le moteur de recherche en bleu

L'accès à la carte est également disponible pour affiner la géolocalisation au plus près. Vous pouvez vous déplacer sur la carte en maintenant le clic gauche.

Les champs modification manuelle, longitude, latitude et date seront remplis automatiquement.

 $\mathcal{L}^{\text{max}}_{\text{max}}$ 

Pour zoomer, vous pouvez utiliser les boutons + ou – . Si vous êtes sur la carte, vous pouvez également zoomer à l'aide de CRTL+ molette de défilement. Plusieurs affichages sont disponibles : plan, satellite ou street view.

### Le champ Google Maps

#### GoogleMap

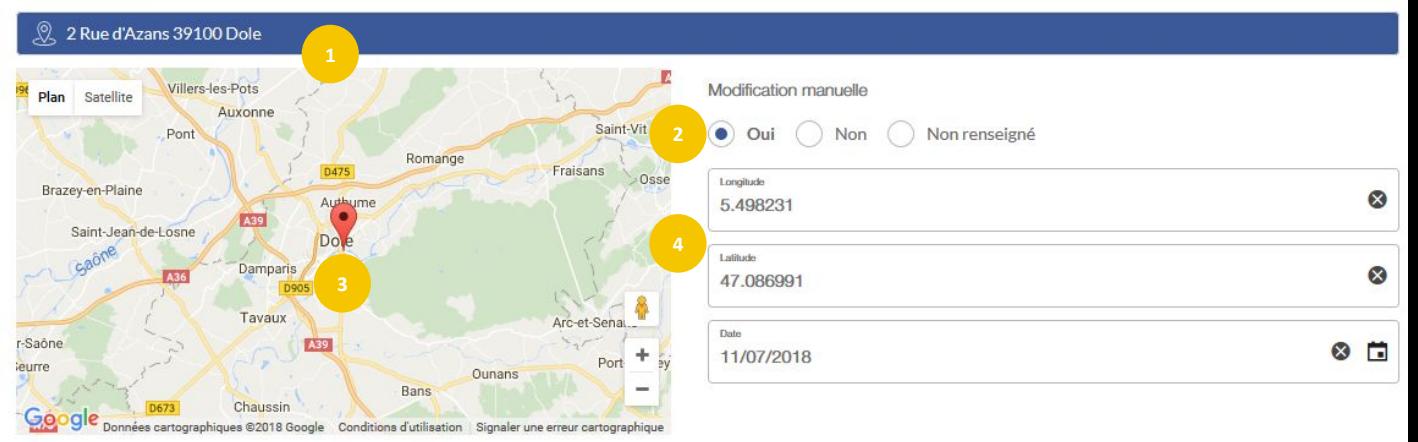

### décibelles

plus de résonance pour nos destinations

**Le champ "Tarifs" est n-occurrences cela veut dire que vous devrez ajouter autant d'occurrences que de types de tarifs.**

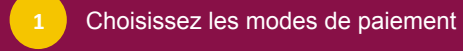

- Sélectionnez un type de tarif dans la liste.
- Saisissez les tarifs minimum et maximum pour l'année en cours
- Si vous en avez connaissance saisissez les tarifs de l'année suivante pour un affichage dès le changement d'année
- Saisissez l'âge maximum pour bénéficier d'une réduction si tarif enfant. (cf. warning!)
- Saisissez en texte libre toutes les infos complémentaires utiles concernant les tarifs

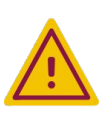

**FORMAT DES TARIFS**

On utilise la virgule pour séparer les décimales (pas de point!). On ne saisit jamais le signe € !

### Les champs tarifs

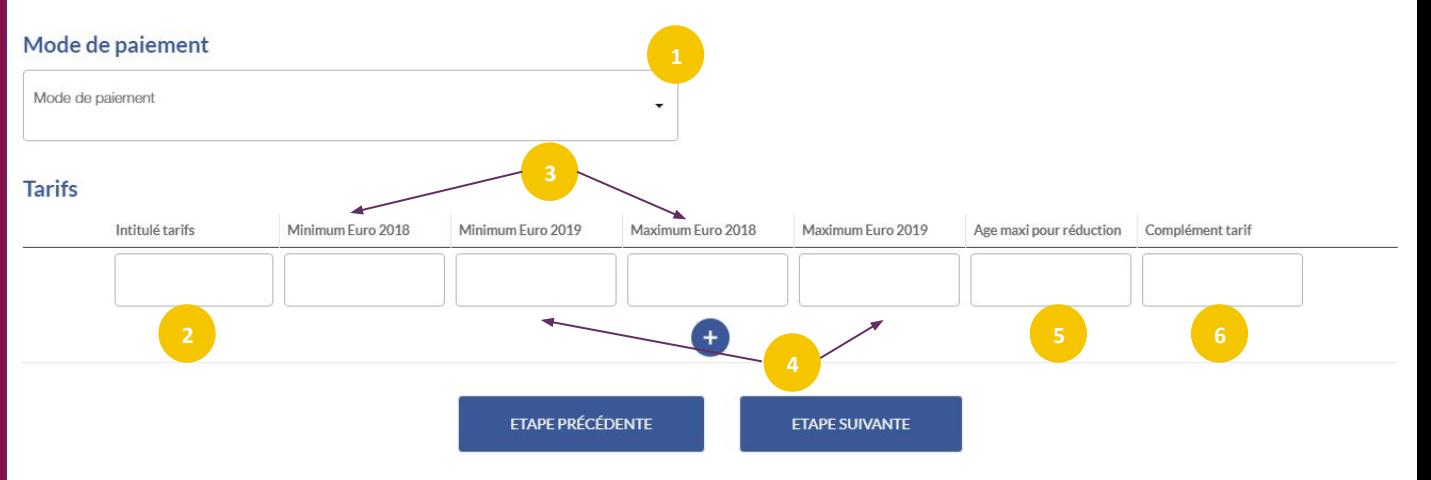

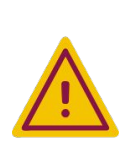

#### **INTITULÉ TARIF**

Si vous sélectionnez "Gratuit" en intitulé tarif, tapez quand même "0" en prix minimum et maximum. Vous pouvez indiquer les conditions de la gratuité de manière succincte dans la partie "Complément Tarif". **Exemple : pour un tarif gratuit aux moins de 12 ans, sélectionnez "Tarif enfant" et indiquez "0" comme tarif minimum et maximum. Indiquez 11 dans la partie "Age maxi pour réduction enfant".** 

Autre tarif : ce champ permet de saisir un type de tarif non proposé dans la liste. Pensez bien à indiquer le nom du tarif dans « Complément Tarif ».

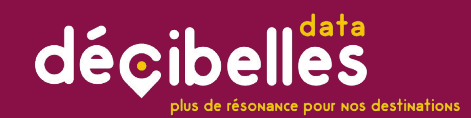

### Comment enregistrer mon offre?

**Lorsque vous avez fini de travailler sur une fiche n'oubliez pas d'enregistrer votre travail avec l'un des deux boutons en haut à droite de l'écran**

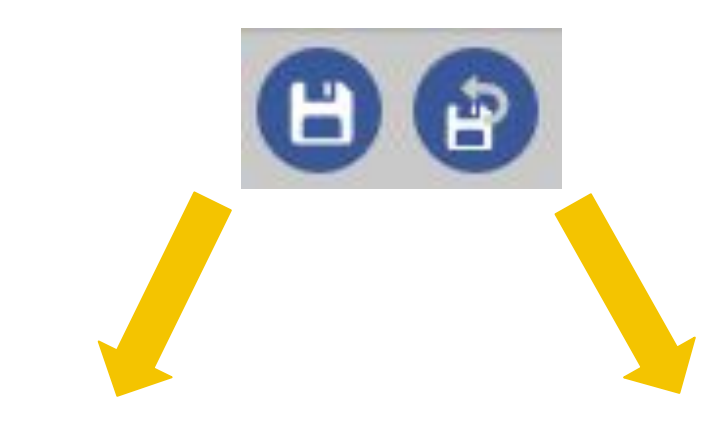

**J'enregistre et je reste sur ma fiche**

**J'enregistre et je retourne sur le moteur de recherche**

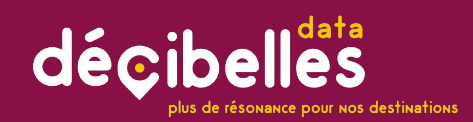

J'ai bien mis à jour mes infos mais je ne vois pas mon offre sur les sites internet?

- 1. Attendez que votre contributeur valide votre offre
- 2. Votre offre doit comporter au minimum :

depuis 2 ans ne sont plus diffusées sur les sites internet des CDT/ADT et du CRT. Sauf pour le patrimoine (5 ans). Attention, sur certains sites, seuls les hébergements classés et/ou labellisés seront affichés. (site Designed by Bourgogne et site de Yonne Tourisme

notamment)

Les offres non actualisées

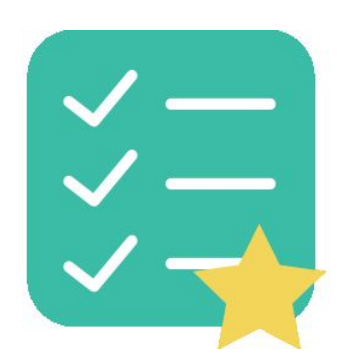

- LE NOM OU LA RAISON SOCIALE
- UNE ADRESSE
- UN CODE POSTAL
- UNE COMMUNE
- ★ UN TYPE
- UN DESCRIPTIF COMMERCIAL
- **★ UN MOYEN DE COMMUNICATION (téléphone ou mail** dans l'onglet Information/Réservation)
- 1 PHOTO

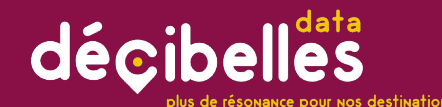

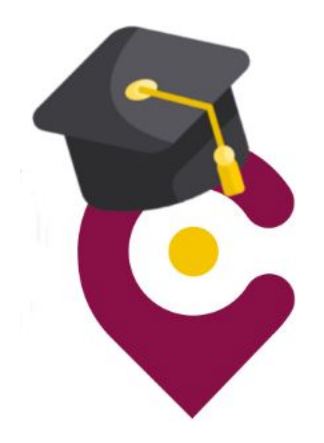

# 6. A RETENIR POUR ÉVITER LES FAUSSES **NOTES**

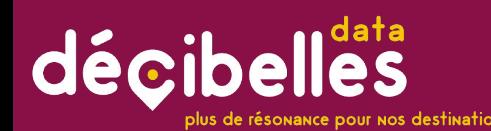

### A propos de la saisie des labels et des classements…

Les Gîtes de France sont importées par passerelle dans Décibelles Data pour les départements 21, 58, 71 et 89. N'essayez donc pas de modifier ces infos car elles seraient écrasées au prochain import ! Celui-ci à lieu tous les lundi. Des

passerelles sont en cours de développement pour les autres départements.

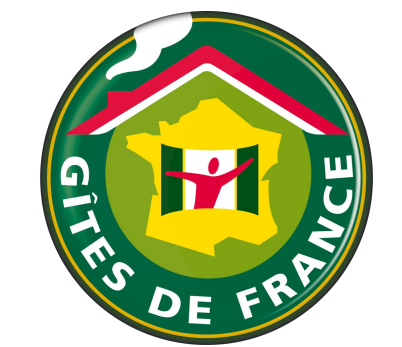

- **★ Les labels, Tourisme & Handicap ou** Vignoble et Découverte ainsi que les classements de meublés sont vérifiés par les coordinateurs qui confirment l'attribution des labels
- ★ D'autres comme Logis de France sont saisis directement par les coordinateurs.
- **★** Il est donc normal que vous n'ayez pas accès en saisie aux champs labels puisque ces derniers seront saisis par les coordinateurs. N'ayez crainte, ils seront bien saisis et apparaîtront sur les supports alimentés par Décibelles Data.

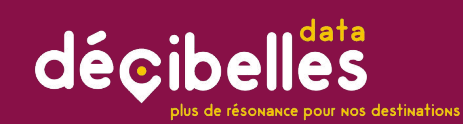

#### **Attention : seuls ces 5 types de documents font foi :**

- Déclaration en mairie pour les chambres d'hôtes

**MEUBLÉ DE TOURISME** \*\*\*\* 2014 CLASSEMENT VALABLE 5 ANS *AINISTÈRE CHARGÉ DU TOURISME* 

Déclaration en mairie pour les meublés de tourisme

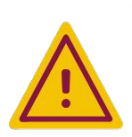

**Autorisation** d'ouverture pour les ERP (Etablissement recevant du public) **Autorisation** 

- d'ouverture pour les IOP (Installation recevant du public)
- Arrêté de classement en étoiles
- Un meublé de tourisme ne peut pas être chambre d'hôtes

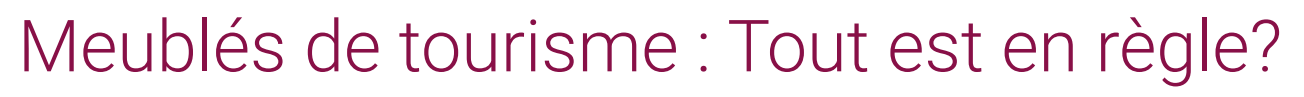

Décibelles Data n'acceptera que les meublés qui respectent le cadre légal! Quelques petits rappels…

- $\star$  Meublé de tourisme = hébergement individuel de type villa, appartement, studio loué pour de courtes durées (à la journée, semaine ou mois).
- ★ Pour être qualifié de meublé, le logement doit comporter au minimum :
	- des meubles,
	- une literie,
	- une gazinière ou plaques chauffantes,
	- un réfrigérateur,
	- des ustensiles de cuisine....
- ★ Déclaration en mairie : Le logement doit être déclaré en mairie en utilisant le formulaire [cerfa n°14004\\*03.](https://www.formulaires.modernisation.gouv.fr/gf/cerfa_14004.do)
- **★** Dans Décibelles Data : vous devez télécharger votre récépissé de déclaration en mairie dans le champ prévu à cet effet. Seules les offres dont ce champ est saisi seront diffusées.

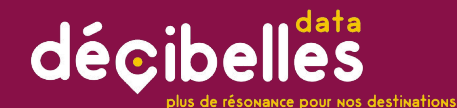

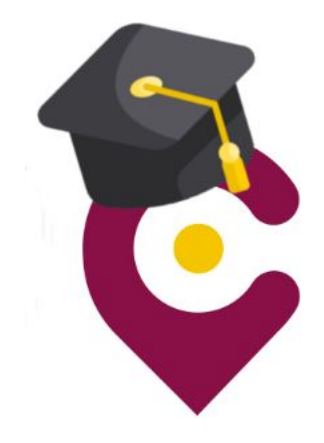

# Merci de votre attention!